# 设备接入

快速入门

文档版本 1.34 发布日期 2022-08-30

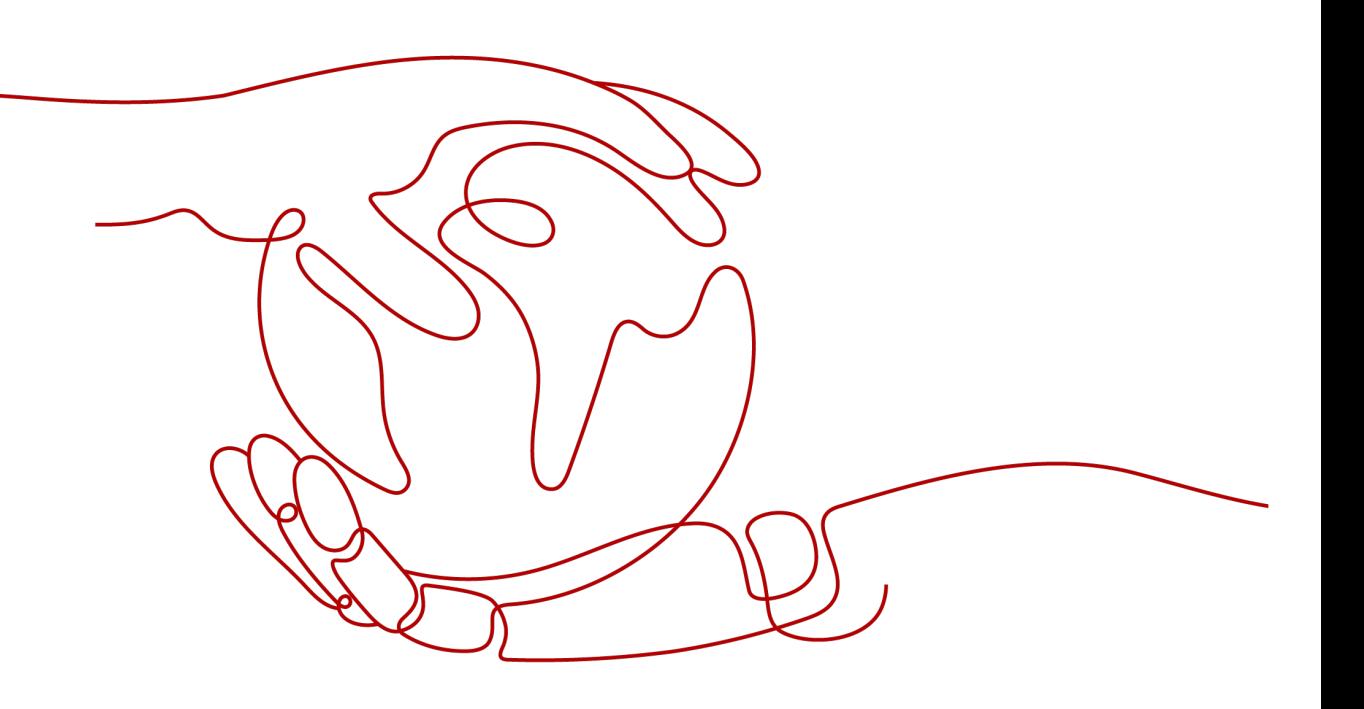

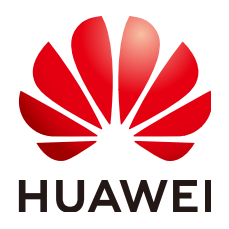

#### 版权所有 **©** 华为云计算技术有限公司 **2024**。 保留一切权利。

非经本公司书面许可,任何单位和个人不得擅自摘抄、复制本文档内容的部分或全部,并不得以任何形式传 播。

#### 商标声明

**、<br>HUAWE和其他华为商标均为华为技术有限公司的商标。** 本文档提及的其他所有商标或注册商标,由各自的所有人拥有。

#### 注意

您购买的产品、服务或特性等应受华为云计算技术有限公司商业合同和条款的约束,本文档中描述的全部或部 分产品、服务或特性可能不在您的购买或使用范围之内。除非合同另有约定,华为云计算技术有限公司对本文 档内容不做任何明示或暗示的声明或保证。

由于产品版本升级或其他原因,本文档内容会不定期进行更新。除非另有约定,本文档仅作为使用指导,本文 档中的所有陈述、信息和建议不构成任何明示或暗示的担保。

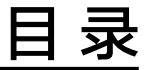

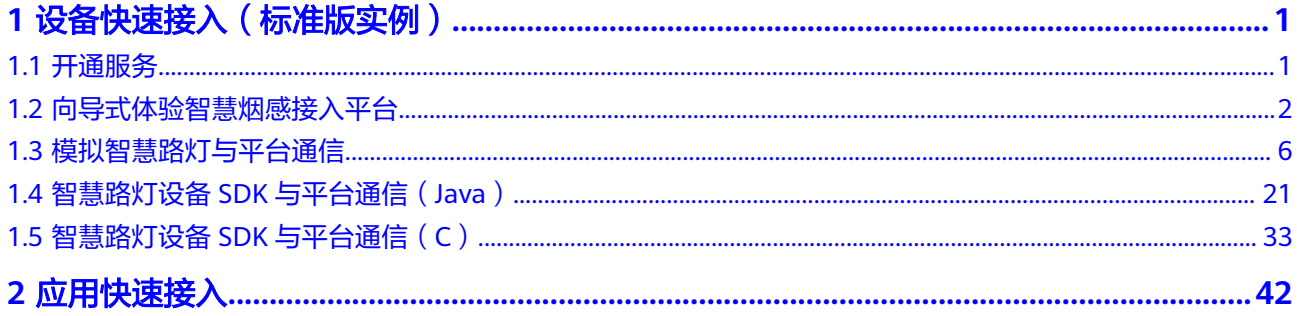

# <span id="page-3-0"></span>**1** 设备快速接入(标准版实例)

# **1.1** 开通服务

本章节介绍如何在"华北-北京四"区域开通一个标准版免费实例单元,以进行IoTDA 平台快速入门的体验。

- 步骤**1** 访问设备接入服务,单击"控制台"进入设备接入控制台。
- 步骤**2** 在左侧导航栏,选择"IoTDA实例",单击标准版右侧的"开通免费单元"。

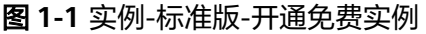

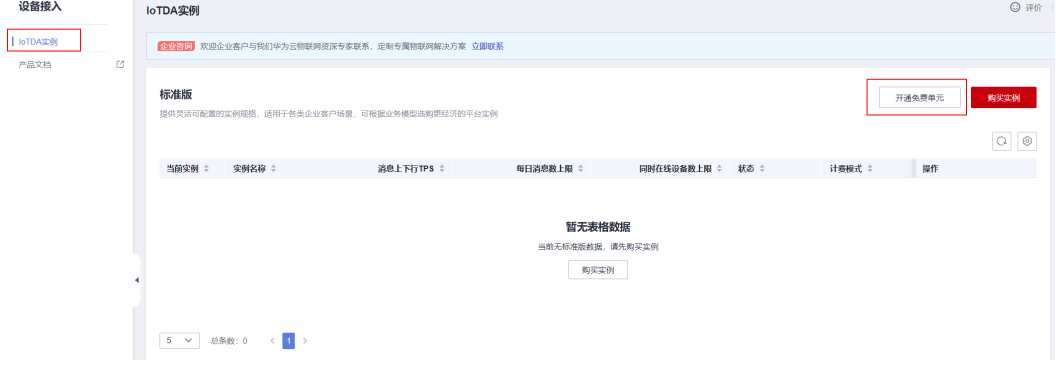

步骤**3** 按下图选择配置信息,均采用默认配置即可。

#### <span id="page-4-0"></span>图 **1-2** 实例-免费实例配置

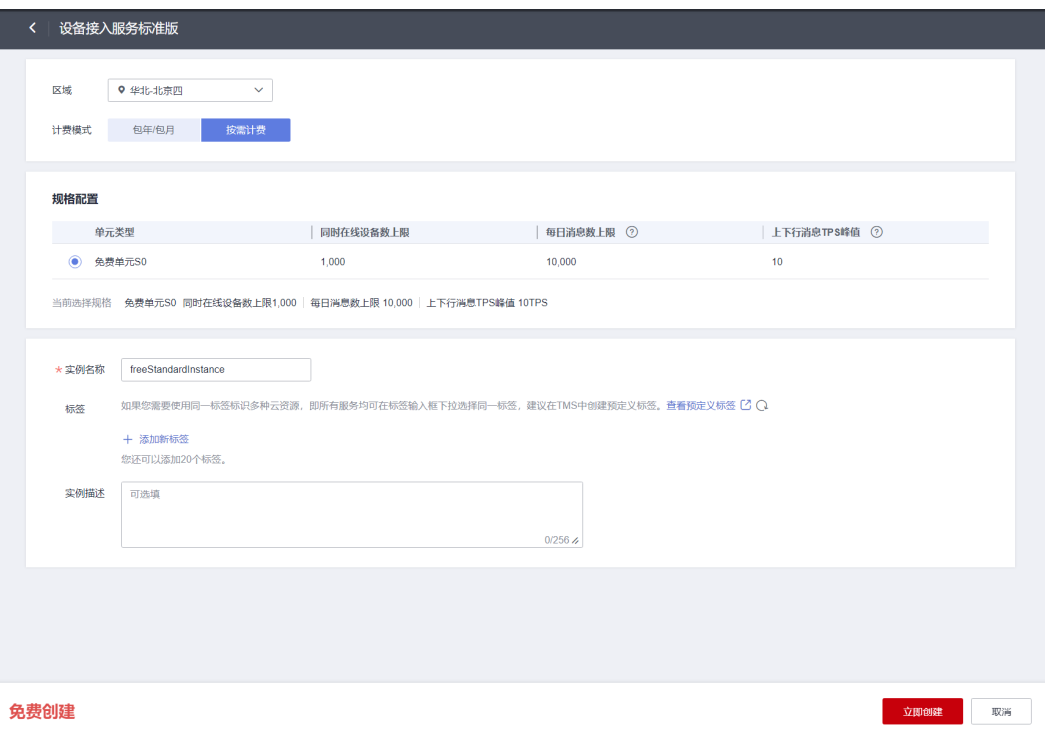

步骤4 单击"立即创建",进入实例页面,刷新页面,等待实例状态变为"运行中",即表 示免费实例成功创建。

#### 图 **1-3** 实例-免费实例创建完成

| 设备接入                                | ◎ 评价<br>loTDA实例                                                                                                  |
|-------------------------------------|----------------------------------------------------------------------------------------------------|
| (切换)<br>标准版<br>freeStandardInstance | 企业咨询 欢迎企业客户与我们华为云物联网资深专家联系, 定制专属物联网解决方案 立即联系                                                                     |
| 总版                                  | 标准版<br>购买实例<br>提供灵活可配置的实例规格,适用于各类企业客户场景,可根据业务模型选购更经济的平台实例                                                        |
| 产品<br>设备<br>$\mathbf{v}$            | $Q$ $Q$                                                                                                    |
| 规则<br>$\mathbf{v}$                  | 状态 ÷<br>操作<br>实例名称 ≑<br>计费模式 ÷<br>当前实例 ÷<br>每日消息数上限 ÷<br>消息上下行TPS ÷<br>同时在线设备数上限                                 |
| 监控运维<br>$\mathbf{v}$                | 按需计费<br>freeStandardInstance<br>$\bullet$<br>10<br>运行中<br>1,000<br>变更 转包年/包月 退订<br>10,000<br>2024/08/13 09:13:0. |
| 资源空间<br>loTDA实例                     | 总条数: 1<br>$\vert 1 \vert >$<br>$\sim$<br>-5                                                                      |
|                                     |                                                                                                    |

**<sup>----</sup>**结束

# **1.2** 向导式体验智慧烟感接入平台

# 场景说明

如果您没有IoT设备,但想快速体验设备数据采集和接收控制命令,可以用Windows或 者Linux个人计算机作为虚拟设备,体验设备与云端的双向通信。本文以一款虚拟的智 慧烟感器为例,带您快速体验平台的三个基本功能:设备连接平台,设备上报数据到 平台,平台下发命令给设备。

# 前提条件

● 已注册华为云官方账号。未注册可单击注册页面完成注册。

- 已完成实名制认证。未完成可在华为云上单击实名认证完成认证,否则无法使用 设备接入功能。
- 已开通设备接入服务。未开通则访问设备接入服务,单击"管理控制台"后开通 该服务。

# 使用限制

目前仅标准版支持向导式极速体验,企业版不支持。

## 操作步骤

步骤**1** 进入设备接入服务,单击"管理控制台"。

步骤**2** 在左侧的"总览"菜单栏里,单击"快速体验"按钮即可开始体验。

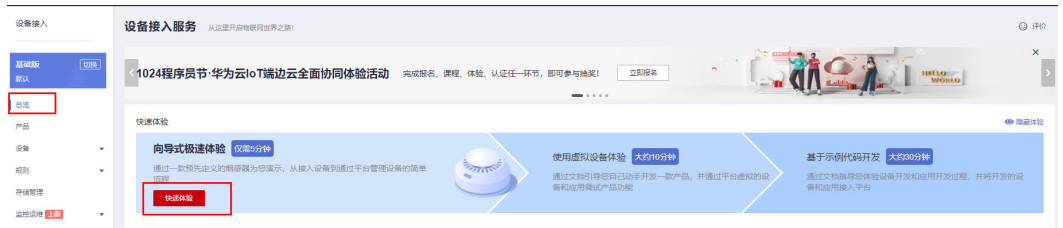

步骤**3** 本次向导式体验已经给您预先定义好了一款智慧烟感模型。在弹出界面中查看模型的 属性和命令,然后单击"创建产品"。

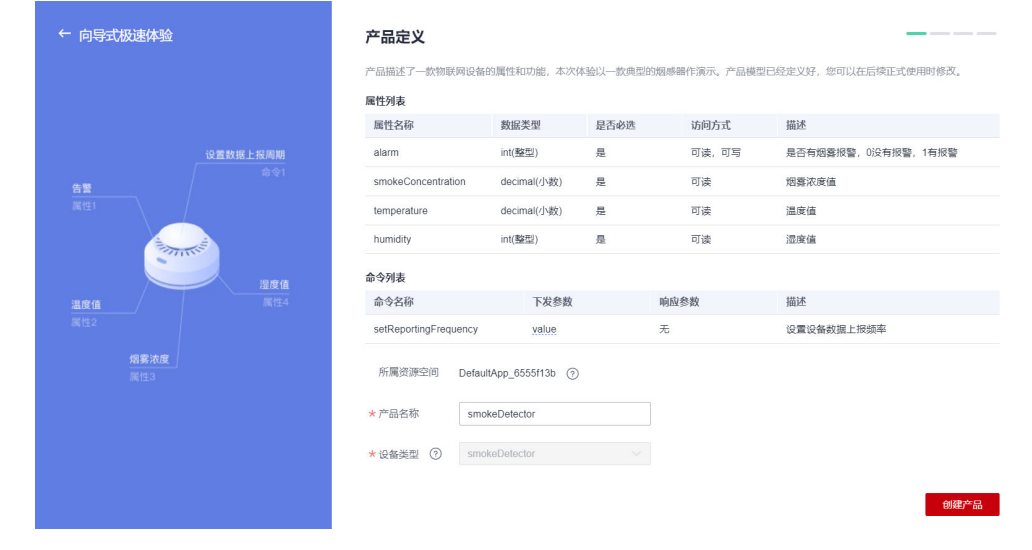

图 **1-4** 向导式极速体验-创建产品

步骤**4** 接下来您可以创建一个虚拟的智慧烟感设备。您可以自定义设备标识码和设备名称。 单击"注册设备"。

#### 图 **1-5** 向导式极速体验-注册设备

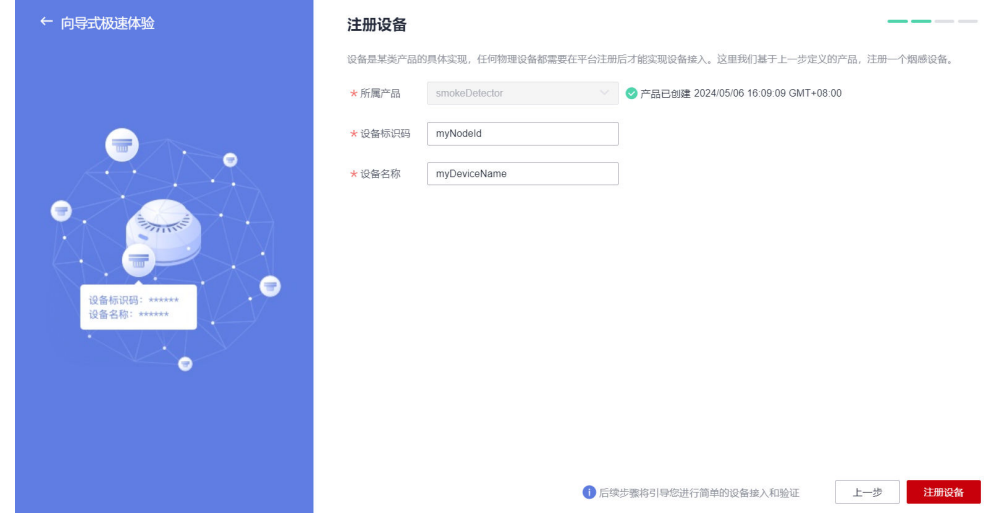

步骤**5** 根据您的实际情况,选择设备演示包。

图 **1-6** 向导式极速体验-选择设备演示包

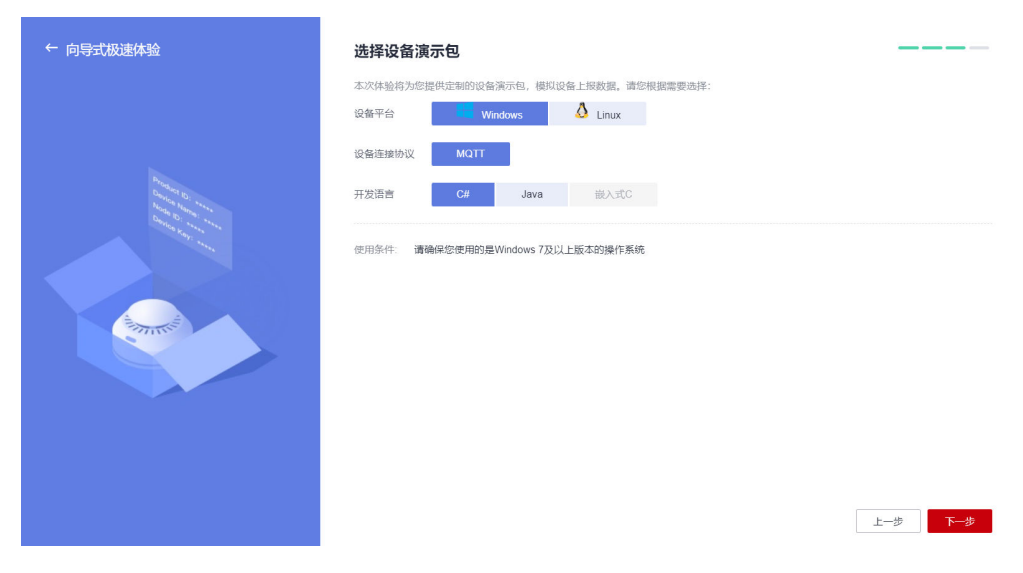

**步骤6** 根据界面提示,单击"下载设备演示包"并解压,执行huaweicloud-iot-devicequickstart.exe,您会发现设备状态从"未激活"变为"在线",并且temperature等 属性已有上报值,说明设备已成功接入平台。

#### 图 **1-7** 向导式极速体验-配置模拟设备

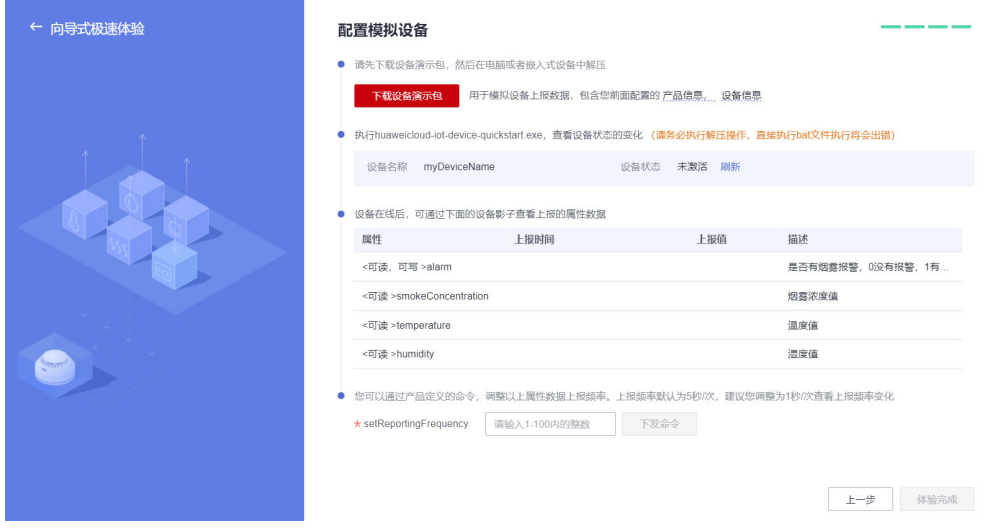

# 图 **1-8** 向导式极速体验-模拟设备状态变化

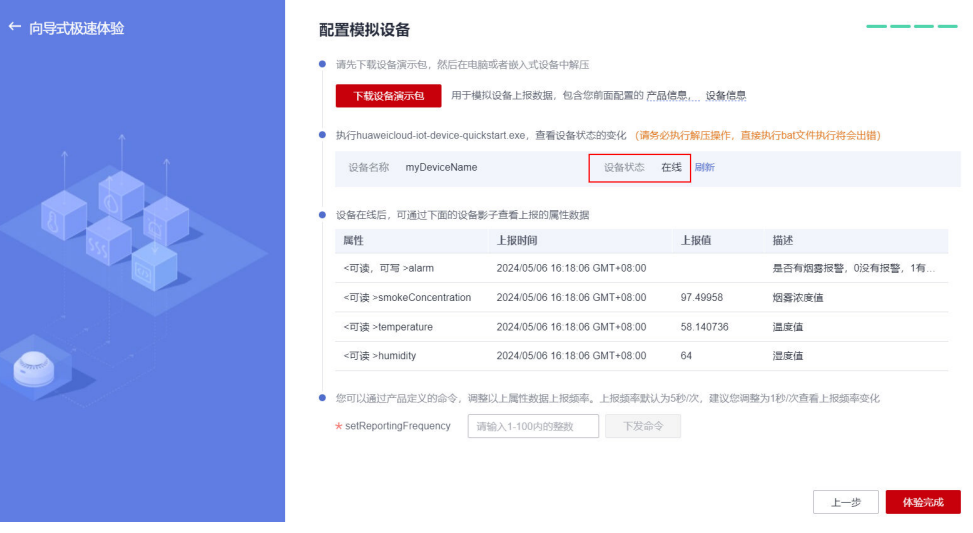

**步骤7** 您可以手动设置不同的" setReportingFrequency" 设备属性上报频率,单击"下发命 令"将新的属性上报频率值下发给设备,然后感受设置前后属性上报值刷新速度的变 化。

#### <span id="page-8-0"></span>图 **1-9** 向导式极速体验-设备属性上报频率

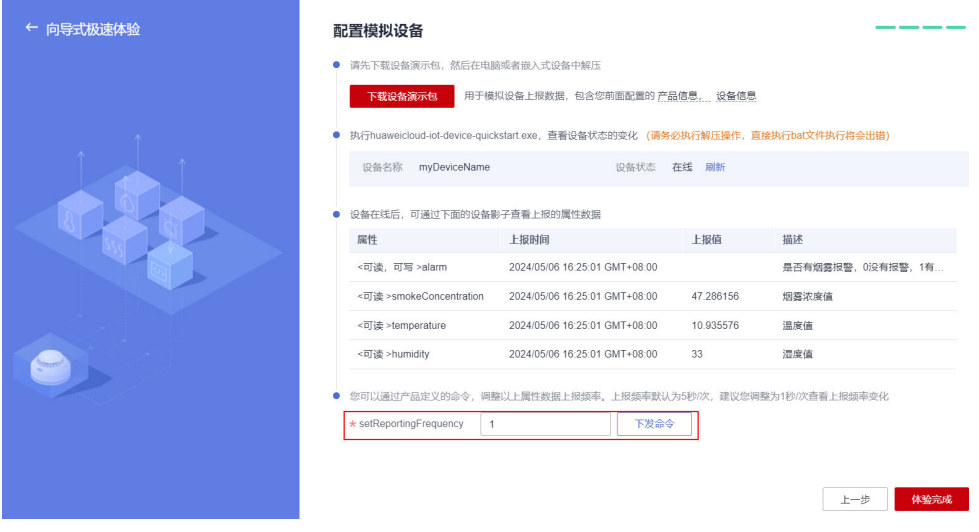

**----**结束

# 进阶体验

按照本页面的指导,您应该已经基本了解设备连接平台的步骤及相关概念。

若您想要进一步体验设备接入服务,可参考<mark>虚拟智慧路灯与平台通信</mark>进行自定义产 品,用虚拟设备和虚拟应用来体验平台的基本功能及开发流程。

# **1.3** 模拟智慧路灯与平台通信

# 场景说明

本文以"智慧路灯"为示例,通过MQTT.fx设备模拟器模拟智慧路灯,给您介绍基于 IoTDA平台实现一款智慧路灯联接到平台、上报光照强度数据、以及平台下发开灯命令 给智慧路灯三个场景。

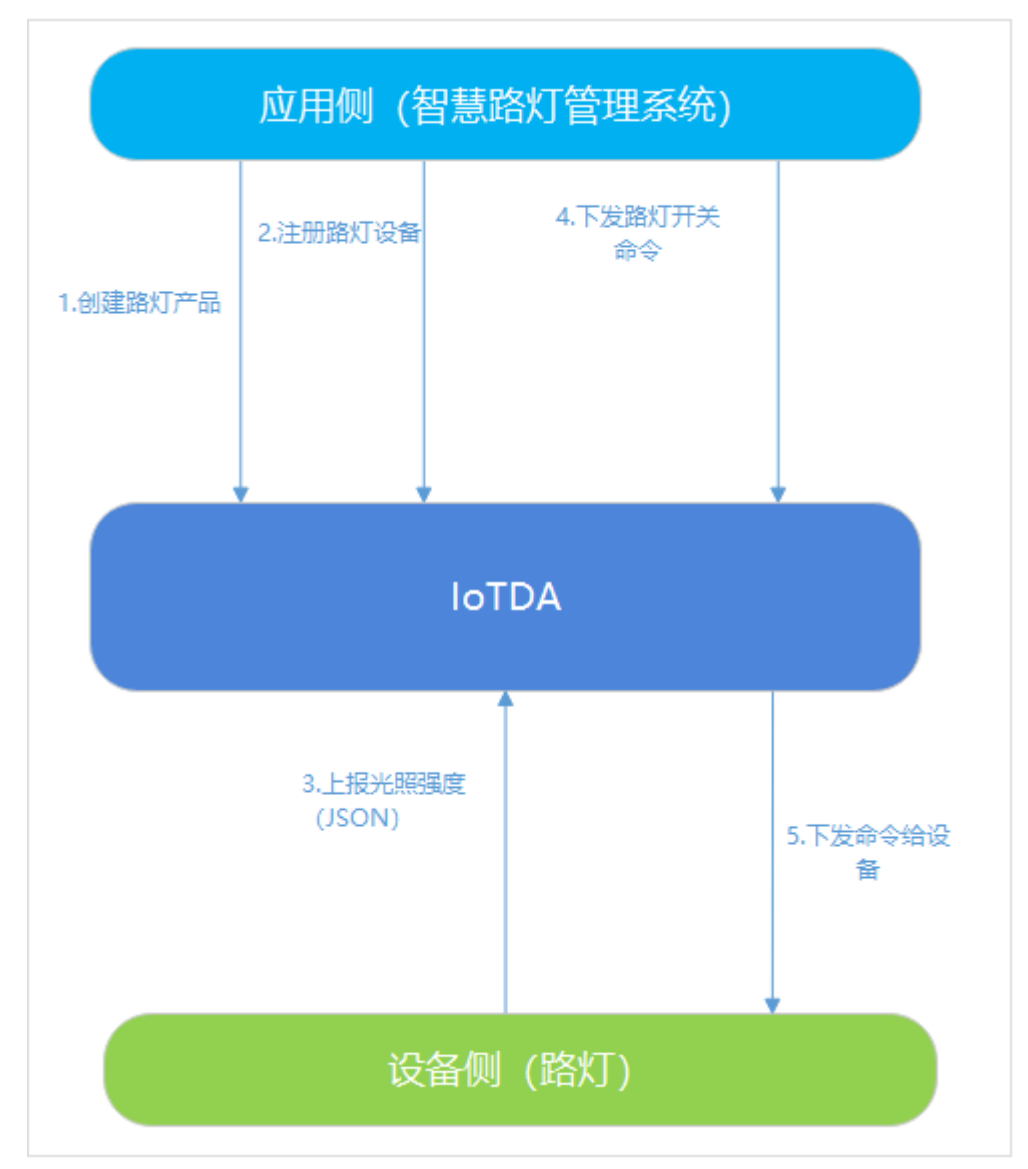

#### 图 **1-10** 模拟智慧路灯与平台通信流程图

# 前提条件

- 已注册华为云官方账号。未注册可单击注册页面完成注册。
- 已完成实名制认证。未完成可在华为云上单击实名认证完成认证,否则无法使用 设备接入功能。
- 已开通设备接入服务。未开通则访问设备接入服务,单击"控制台"后开通该服 务。

# 业务流程

基于MQTT.fx体验平台功能是指使用MQTT.fx模拟器工具,进行数据上报、命令下发等 业务的体验。您可点此下载MQTT.fx(默认是64位操作系统,如果是32位操作系统, 单击此处下载MQTT.fx),安装MQTT.fx工具。整体的业务流程如下:

1. 创建产品。在控制台上创建一个MQTT协议的智慧路灯产品。通过定义产品模 型,构建一款路灯设备,支持上报光照强度、下发路灯开关状态命令。

- 2. 注册设备。在控制台上注册一个MQTT协议的智慧路灯设备。
- 3. 设备建链。使用MQTT.fx模拟智慧路灯,完成连接鉴权,激活在物联网平台上注 册的设备。
- 4. 数据上报。使用MQTT.fx模拟智慧路灯向物联网平台上报路灯光照强度数据。
- 5. 命令下发。在管理控制台下发路灯开关命令,远程控制MQTT.fx模拟智慧路灯。

# 创建产品

步骤1 登录管理控制台,单击左侧导航栏"产品",单击页面左侧的"创建产品"。

图 **1-11** 产品-创建产品

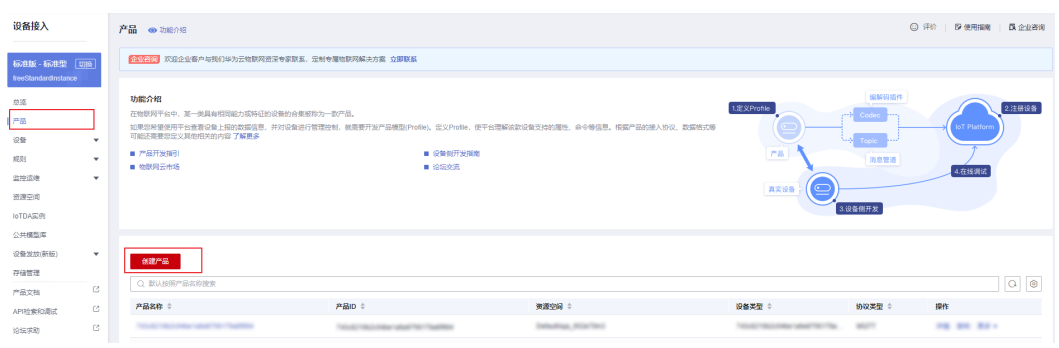

步骤**2** 创建一个协议类型为MQTT协议、设备类型为StreetLamp的产品,参考页面提示填写 参数后,单击"确定"。

### <span id="page-11-0"></span>图 **1-12** 创建产品-MQTT

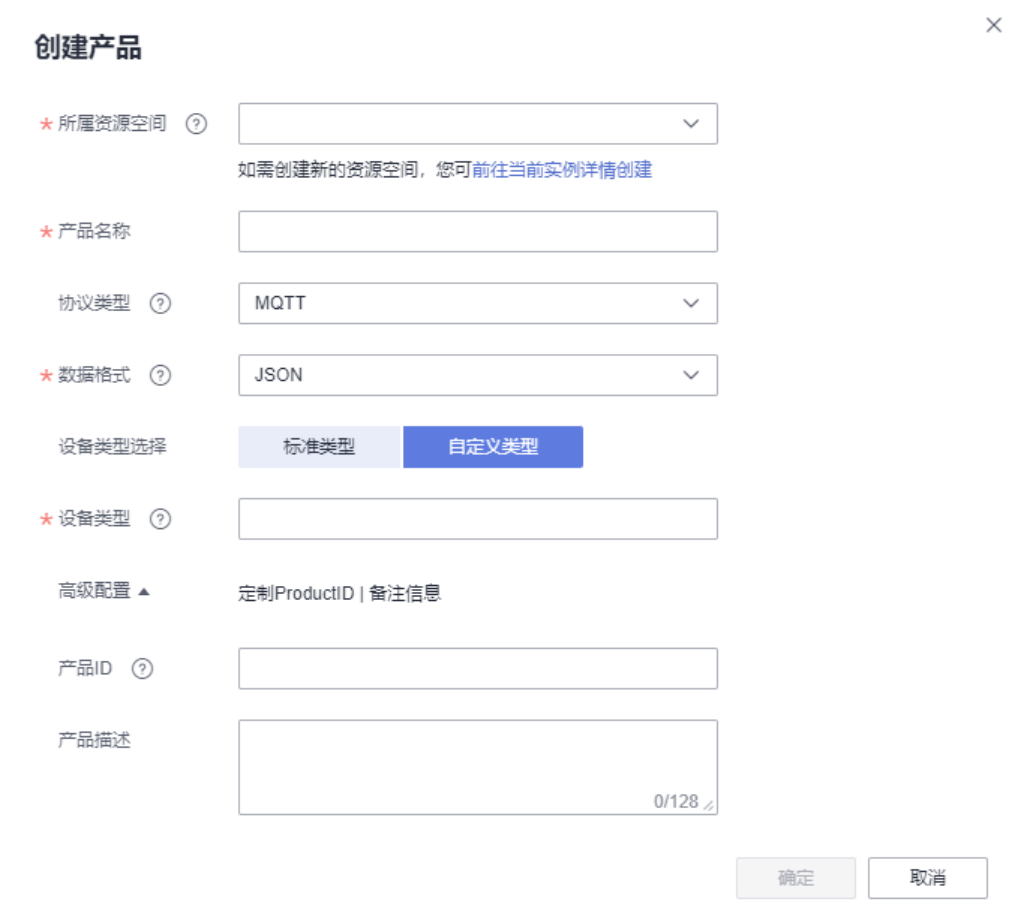

**----**结束

# 开发产品模型

- 步骤**1** 找到新增的产品,单击产品进入产品界面。
- 步骤2 在产品详情"模型定义"页面,单击"自定义模型",配置产品的服务。

#### 图 **1-13** 自定义模型-MQTT

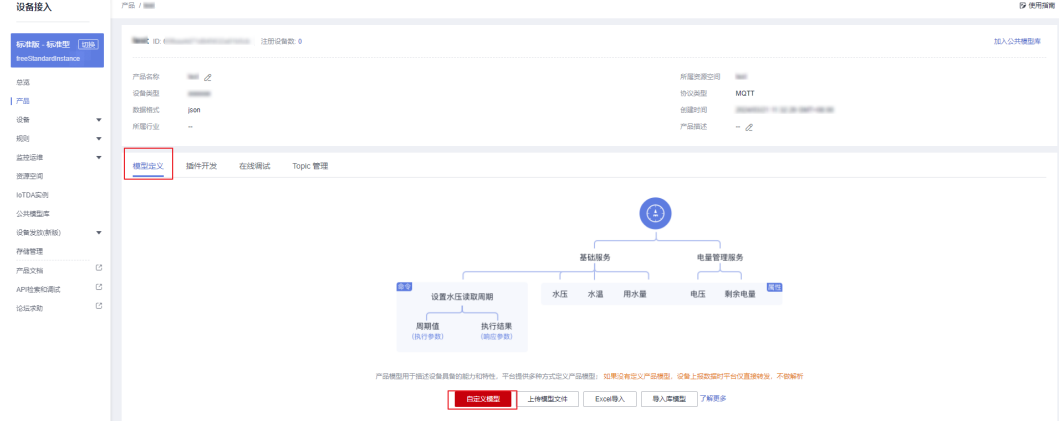

#### 步骤**3** 新增服务类型"BasicData"。

- 1. 在"添加服务"页面,根据页面提示填写"服务ID"、"服务类型"和"服务描 述",单击"确定"。
	- 图 **1-14** 添加服务-BasicData

#### 添加服务

 $\times$ 

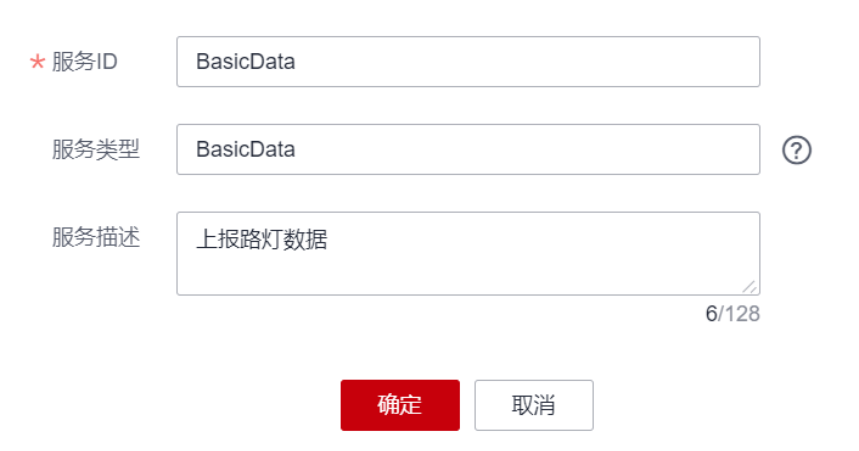

2. 在"BasicData"服务列表右侧区域,单击"新增属性",填写相关信息后,单击 "确定"。

 $\times$ 

#### 图 **1-15** 新增属性-luminance

新增届性

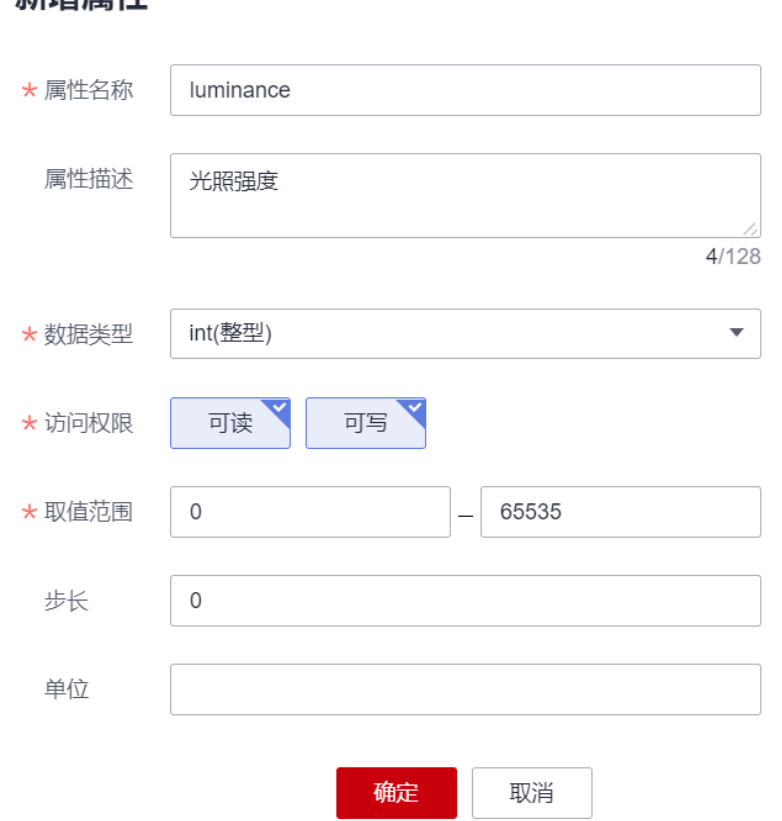

步骤**4** 新增服务类型"LightControl"。

- 1. 在"模型定义"下单击"添加服务",根据页面提示填写后,单击"确定"。
	- "服务ID":LightControl
	- "服务类型":建议和服务ID保持一致
	- "服务描述":路灯开关控制
- 2. 在"LightControl"的下拉菜单下单击"添加命令",输入命令名称  $\frac{1}{10}$ Switch"。

#### 图 **1-16** 新增命令-Switch

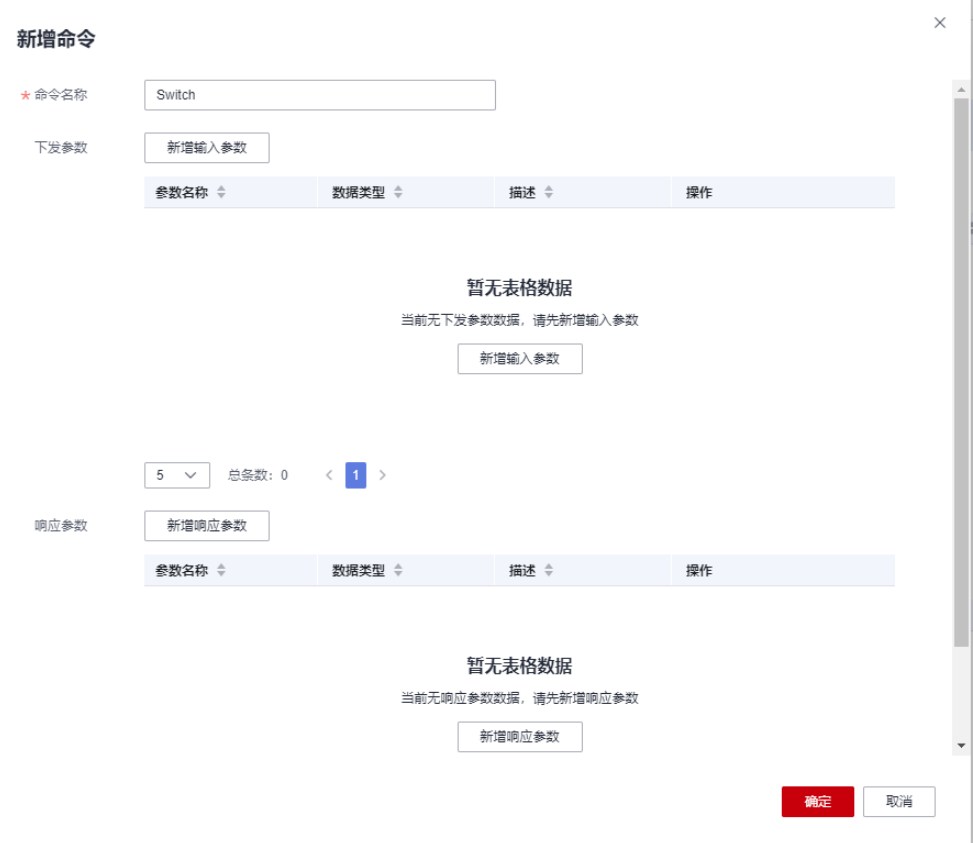

3. 在"新增命令"页面,单击"新增输入参数",填写相关信息后,单击"确 定"。

#### 图 **1-17** 新增命令参数-value

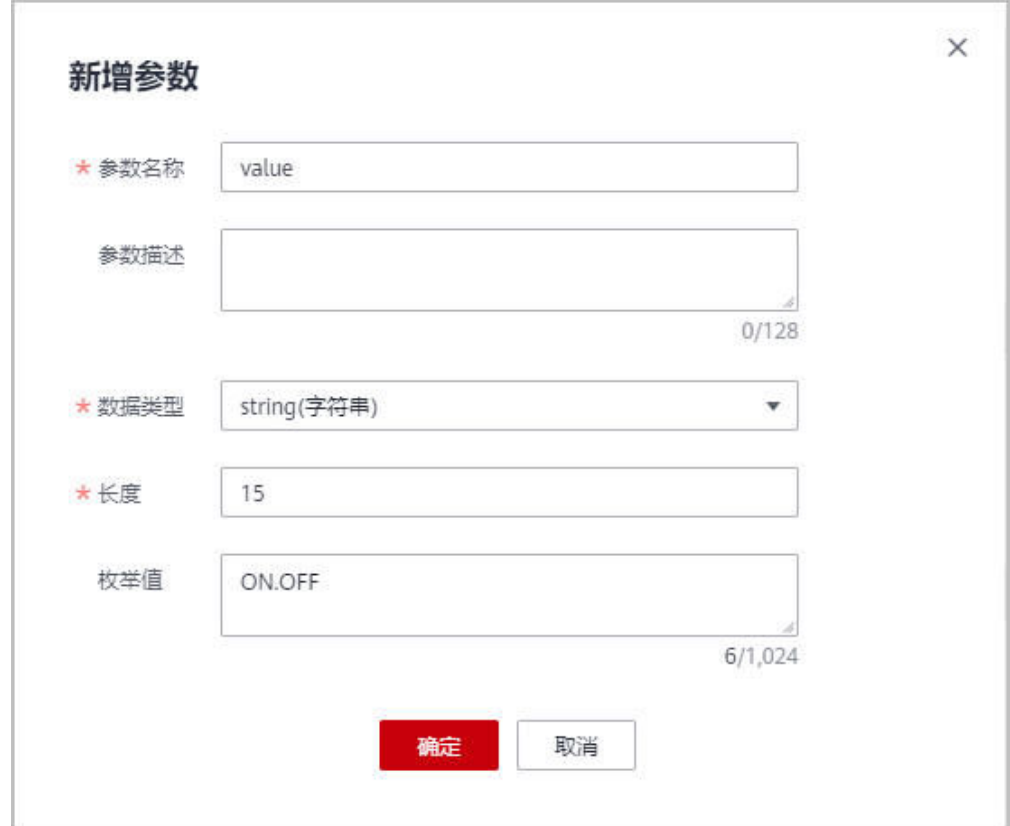

**----**结束

# 注册设备

步骤**1** 在设备接入控制台页面,选择左侧导航栏"设备 > 所有设备",单击页面右上角的 一<br>《注册设备<sup>"</sup>。

图 **1-18** 所有设备-注册设备

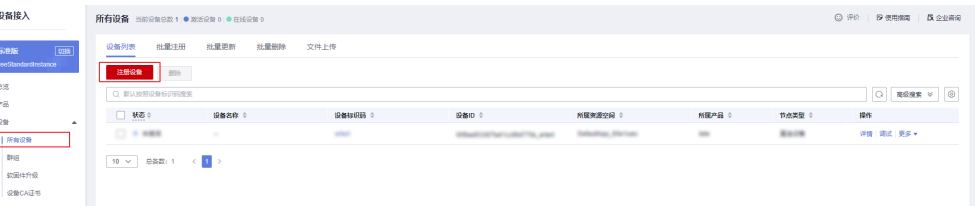

### 步骤2 根据页面提示信息填写参数,然后单击"确定"。

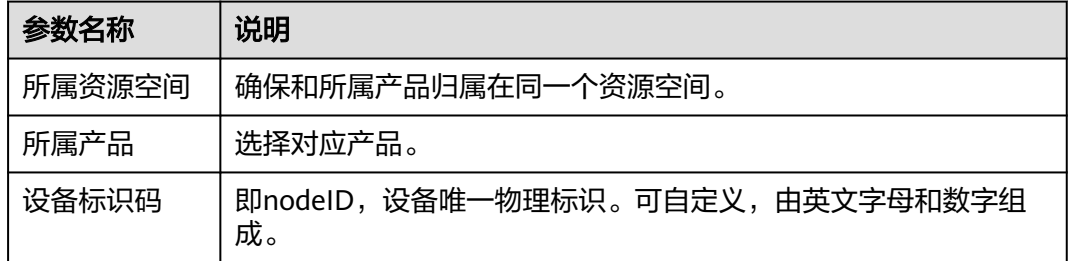

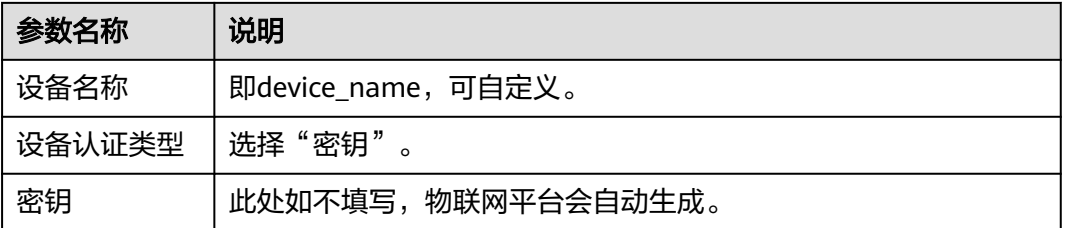

#### 图 **1-19** 单设备注册-MQTT

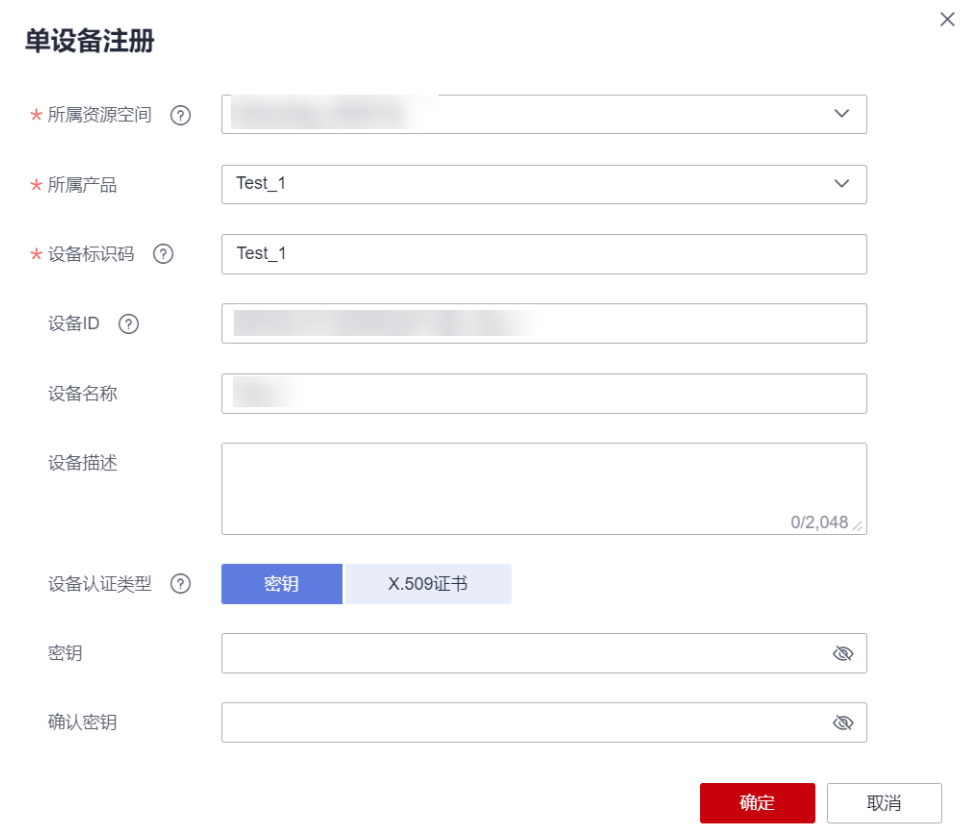

步骤**3** 成功注册设备后,平台会自动生成设备ID和密钥,请妥善保管好设备ID(deviceId)和 密钥(deviceSecret),用于设备接入。

<span id="page-17-0"></span>图 **1-20** 设备-注册设备成功

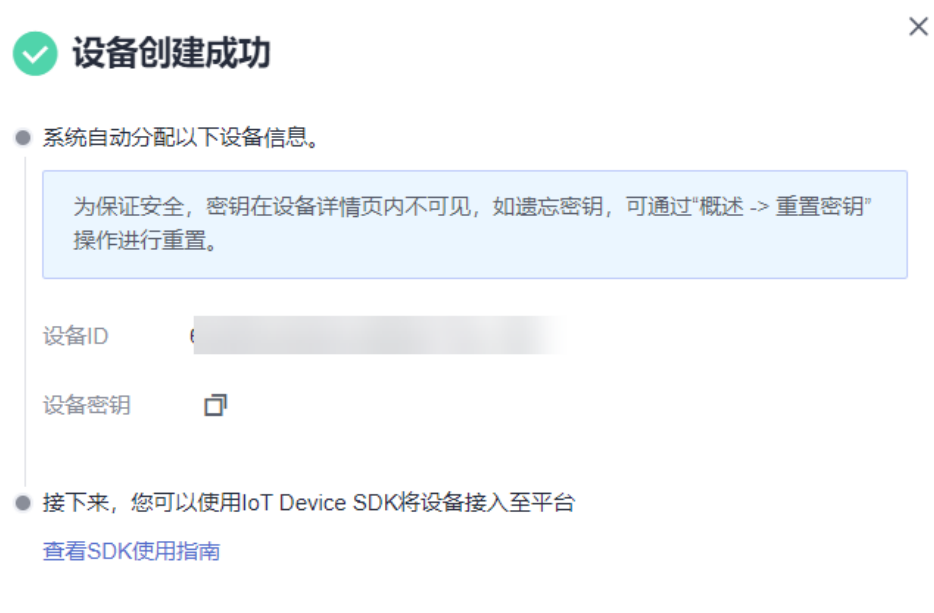

保存并关闭

**----**结束

# 通过 **MQTT.fx** 模拟智慧路灯连接平台

使用MQTT.fx工具激活在物联网平台上注册的设备。

- 步骤**1** 下载MQTT.fx(默认是64位操作系统,如果是32位操作系统,单击此处下载 MQTT.fx),安装MQTT.fx工具。
- 步骤**2** 进入设备详情页面,找到"MQTT连接参数",单击查看,查看其中的clientId、 username、password和hostname。

图 **1-21** 设备-设备详情

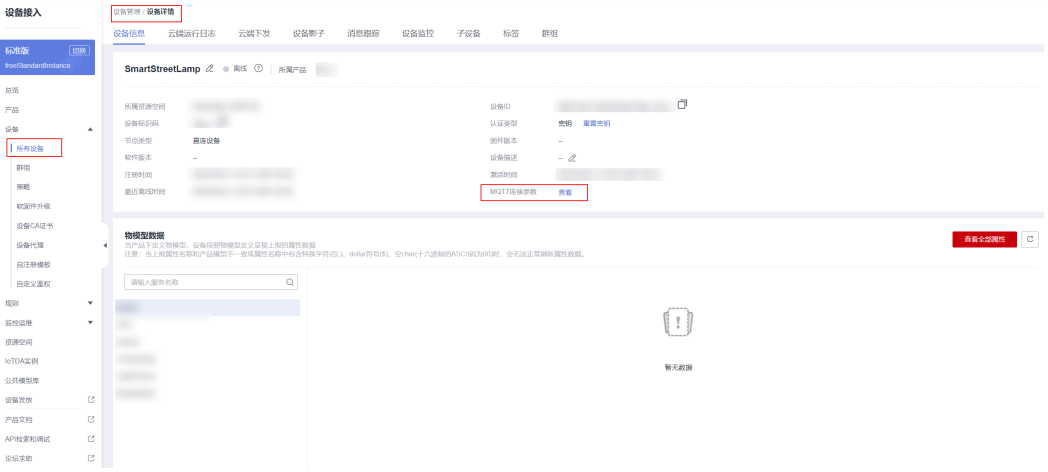

 $\times$ 

## 图 **1-22** 设备-设备详情-MQTT 连接参数

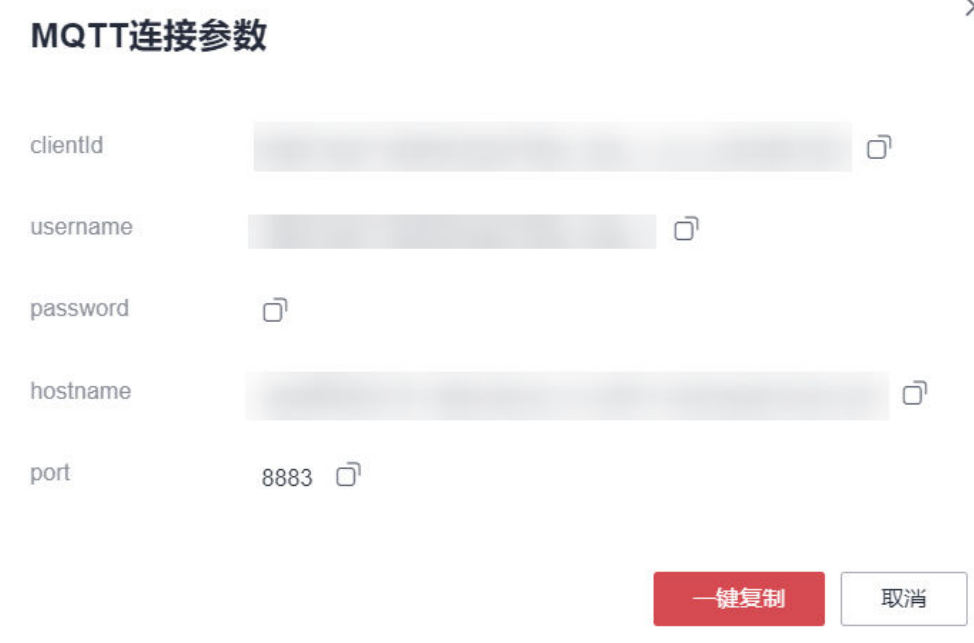

## 步骤**3** 打开MQTT.fx软件,单击设置图标。

## 图 **1-23** MQTT.fx 设置

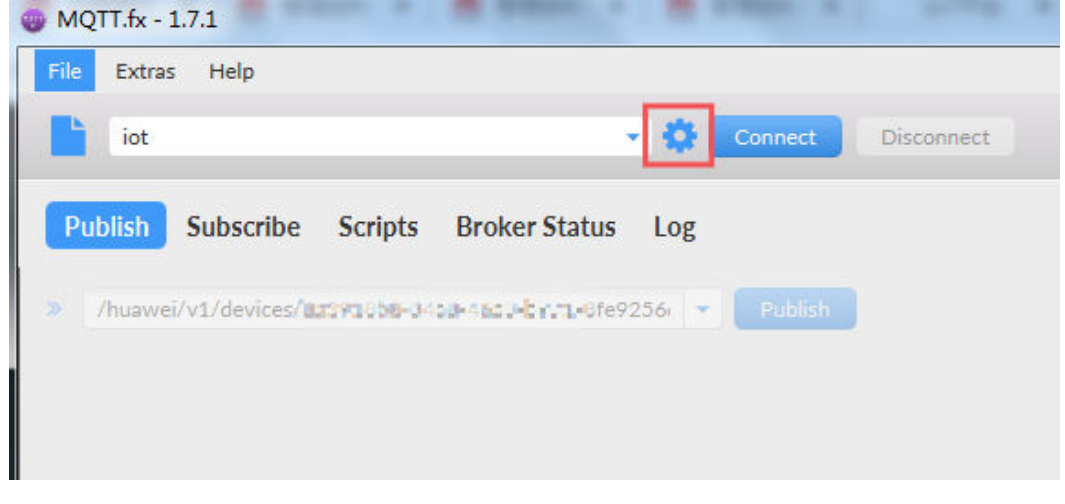

步骤**4** 参考下表配置鉴权参数,然后单击"Apply",再单击"Cancel"退出配置界面。

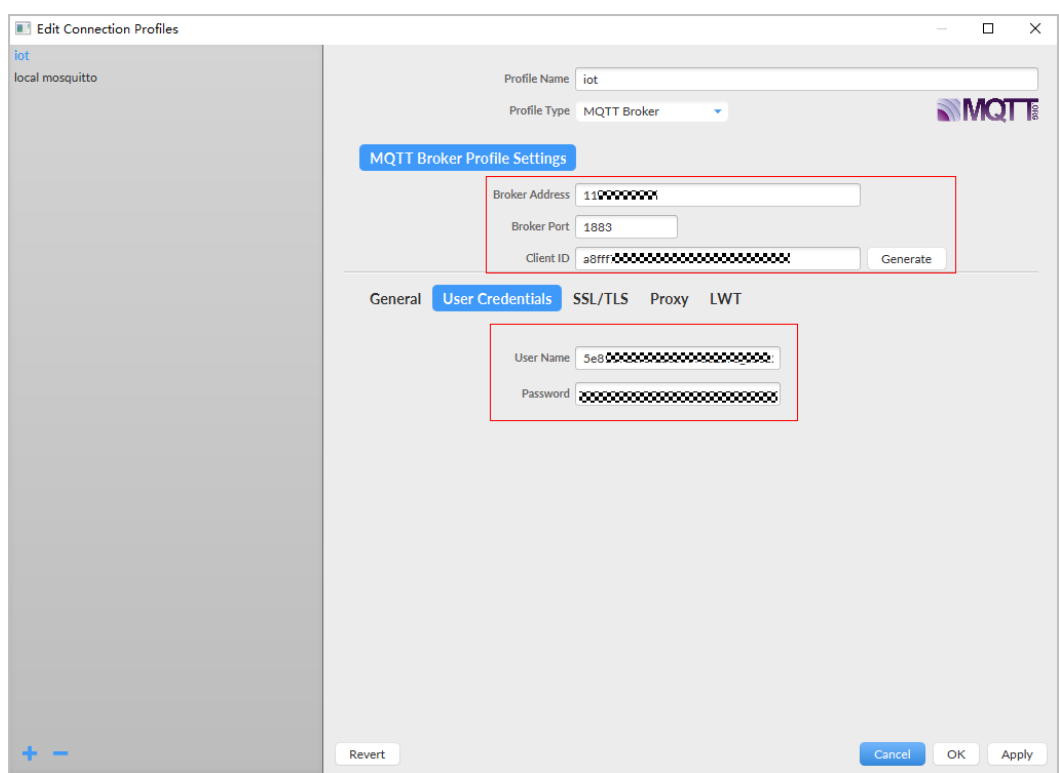

#### 图 **1-24** 配置鉴权参数

# 表 **1-1** 参数说明

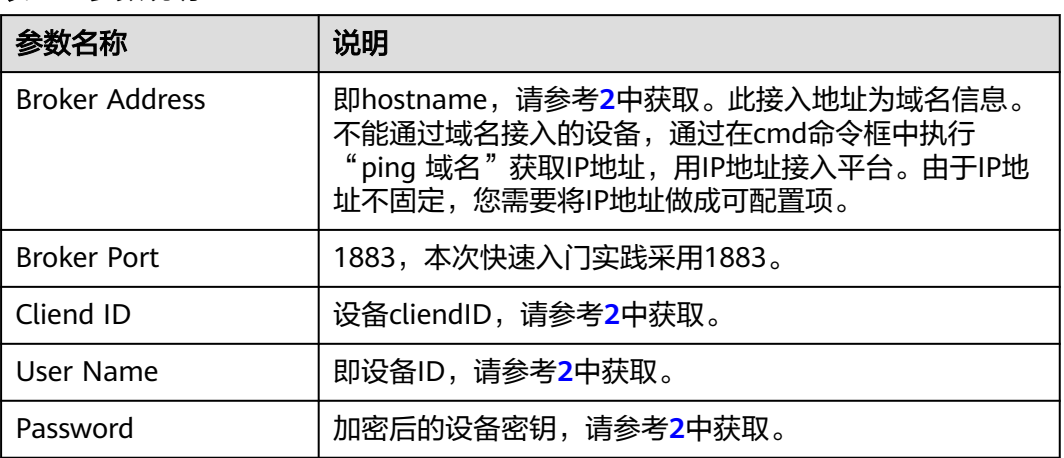

# 步骤5 单击"Connect",看到MQTT.fx界面右上角圆圈转为绿色,即说明设备模拟器鉴权连 接成功。设备连接成功后,在物联网平台可以看到设备处于在线状态。

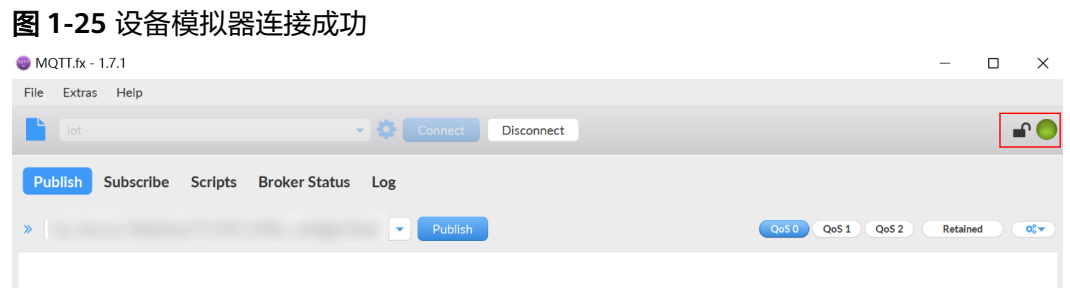

#### 图 **1-26** 设备在线

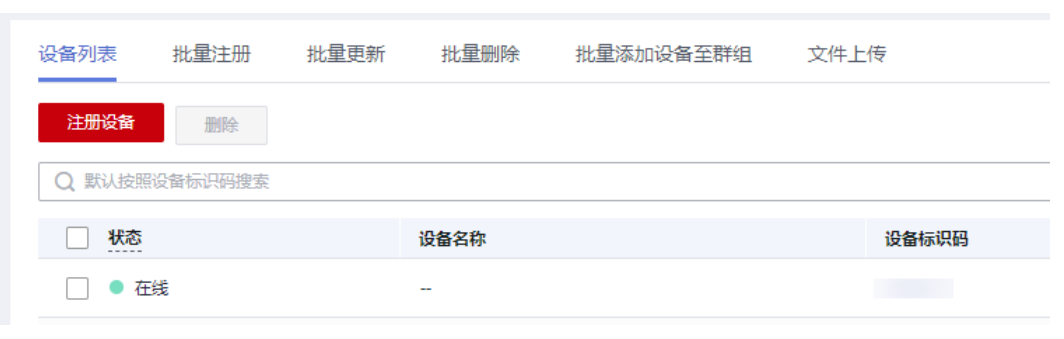

**----**结束

#### 光照强度数据上报

使用MQTT.fx工具向物联网平台上报光照强度数据。设备若通过MQTT通道上报数据, 需要发给指定的topic,上报消息的topic格式为:\$oc/devices/**{device\_id}**/sys/ properties/report,其中对于一机一密设备,使用deviceId接入时需填写为设备注册成 功后返回的deviceId值。

**步骤1** 填写接口地址, 此处以\$oc/devices/{device\_id}/sys/properties/report为例。

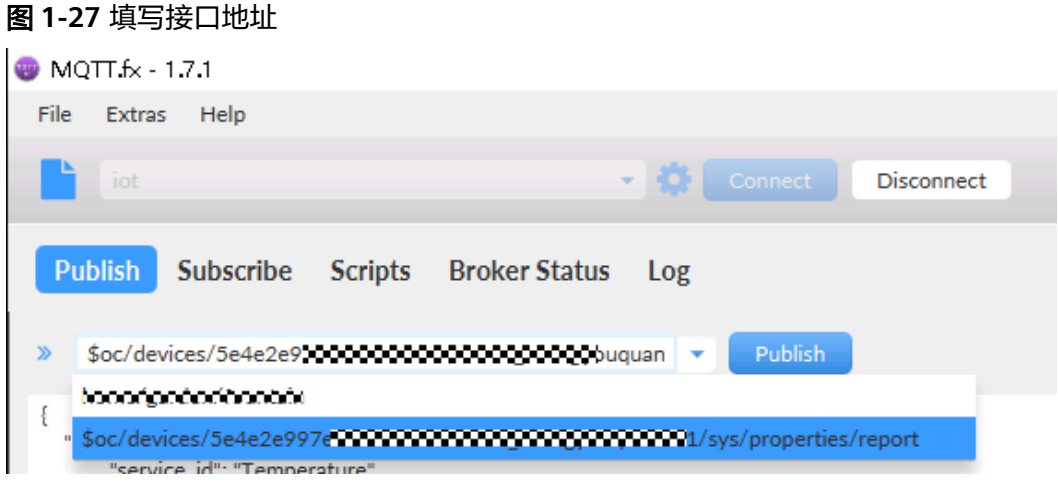

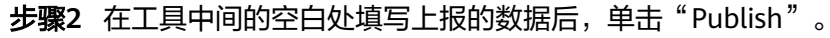

#### 表 **1-2** 设备服务数据列表

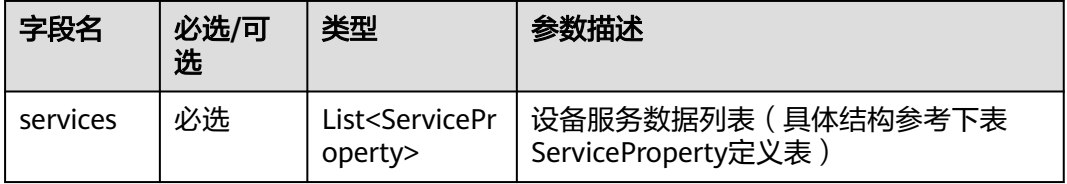

#### 表 **1-3** ServiceProperty 定义表

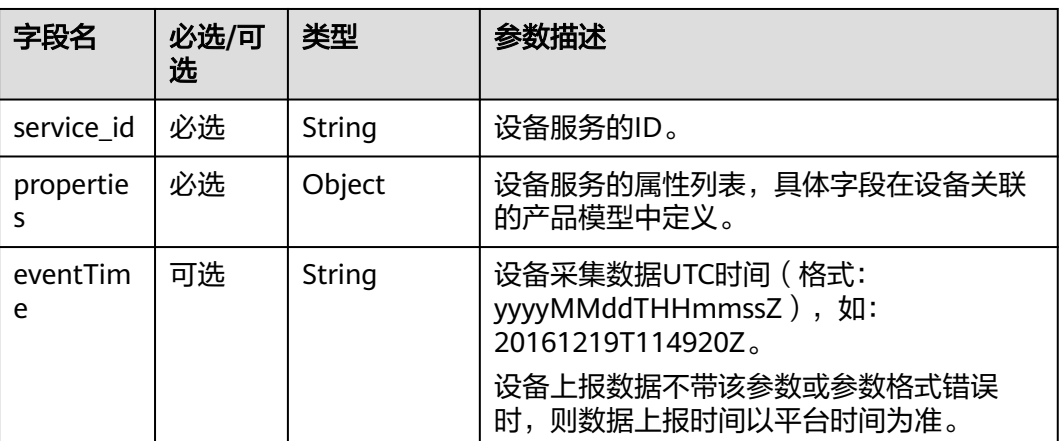

#### 请求示例如下:

```
{
   "services": [{
 "service_id": "BasicData",
 "properties": {
           "luminance": 30
     }
    }
  ]
}
```
步骤**3** 可以在设备详情页中查看设备是否成功上报数据。如下图,显示光照强度luminance已 更新为30。

#### 图 **1-28** 查看上报数据-MQTT

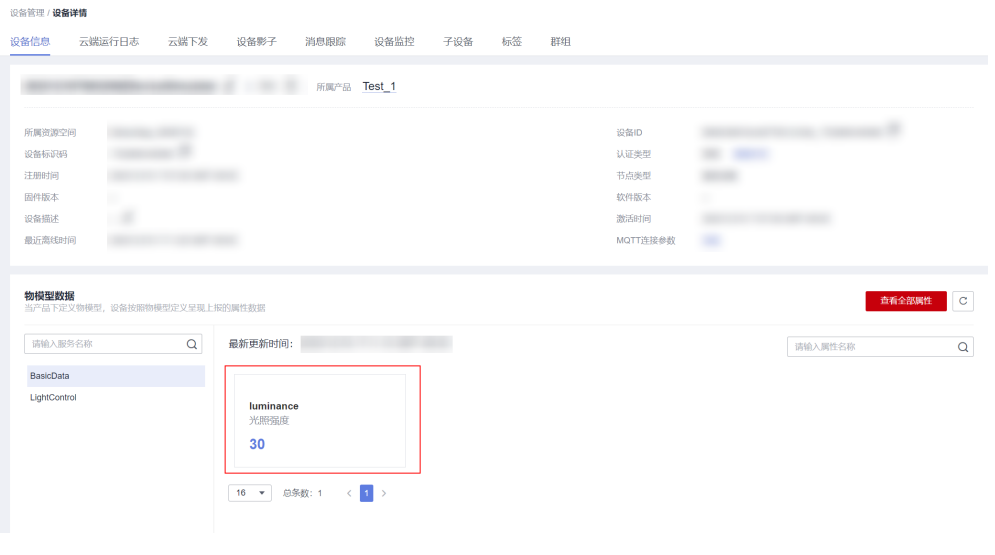

**----**结束

# 远程下发开灯命令

在管理控制台下发开灯命令,远程控制智慧路灯。

步骤1 选择"设备 > 所有设备", 找到新建的设备, 单击"详情"进入设备详情页面。

步骤2 单击"云端下发"页签,单击"命令下发",选择命令为LightControl: Switch, value 为ON,下发开灯命令。

#### 图 **1-29** 命令下发-同步命令下发

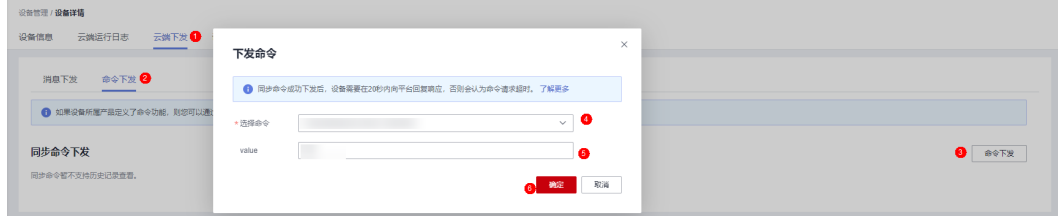

#### 图 **1-30** 命令下发-LightControl

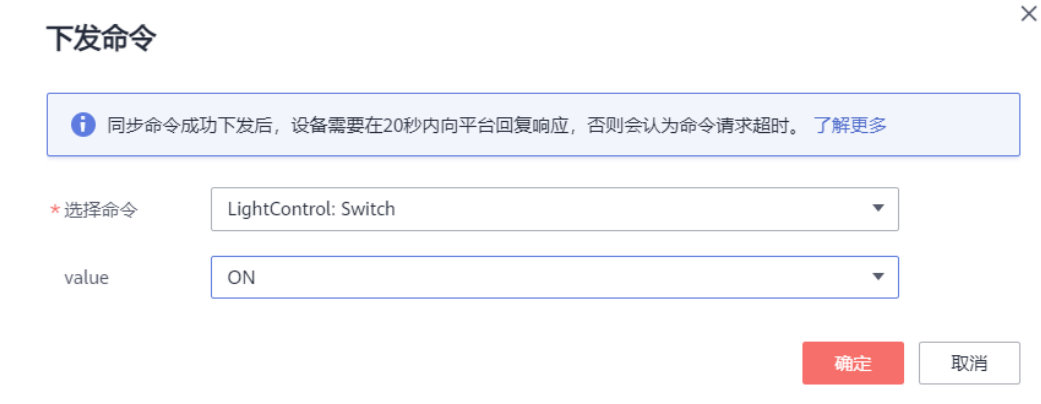

#### 说明

MQTT协议设备仅支持同步命令下发,NB-IoT设备仅支持异步命令下发。

步骤**3** MQTT.fx模拟器中选择"Subscribe",输入命令下发Topic,订阅后则可以查看到下发 的命令参数。命令下发Topic格式为:\$oc/devices/**{device\_id}**/sys/commands/#。如 下图所示, MQTT.fx模拟器成功收到command\_name为Switch的命令, value为ON。

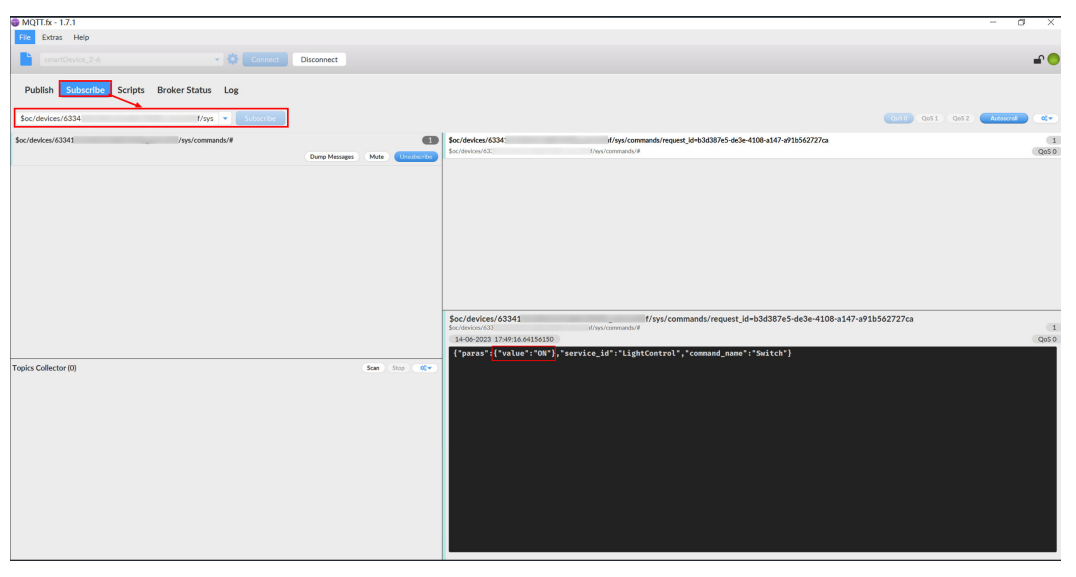

#### <span id="page-23-0"></span>图 **1-31** 查看下发的命令参数

#### 说明

如果Console界面提示命令请求超时,是因为下发的同步命令需要设备侧及时回报响应消息,而 MQTT.fx并无自动上报命令响应消息的功能。命令响应内容请参考平台命令下发。

**----**结束

# **1.4** 智慧路灯设备 **SDK** 与平台通信(**Java**)

#### 概述

本文基于Java代码演示设备通过MQTTS/MQTT协议接入华为云物联网平台,通过平台 本文率;300010的层分及高坐在……………………………<br>接口实现南向"数据上报"、"命令下发"的功能,通过应用侧的示例代码接收北向 服务端订阅的消息示例。以智慧路灯为例,设备将光照强度等信息上报到IoT平台,应 用服务器再接收从平台推送来的设备数据。

## 前提条件

- 确保开发环境为JDK 1.8及以上版本。
- 已安装IntelliJ IDEA开发工具。如未安装请访问IntelliJ IDEA官网下载并安装。

# 上传产品模型

产品模型是用来描述设备能力的文件,通过JSON的格式定义了设备的基本属性、上报 数据和下发命令的消息格式。定义产品模型,即在物联网平台构建一款设备的抽象模 型,使平台理解该款设备的功能。

#### 操作步骤:

步骤**1** 访问设备接入服务,单击"控制台"进入设备接入控制台。

步骤**2** 选择左侧导航栏的"产品",单击左侧"创建产品"。

#### 图 **1-32** 产品-创建产品

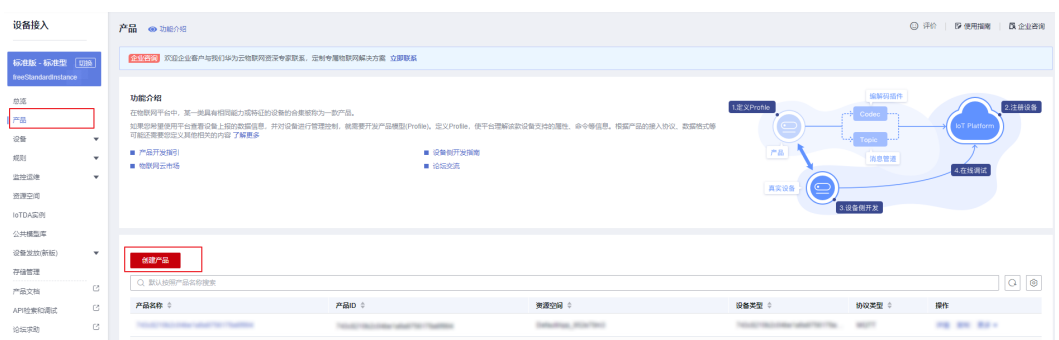

## 步骤3 在弹出的窗口中, 根据实际情况自定义填写。

图 **1-33** 创建产品-MQTT

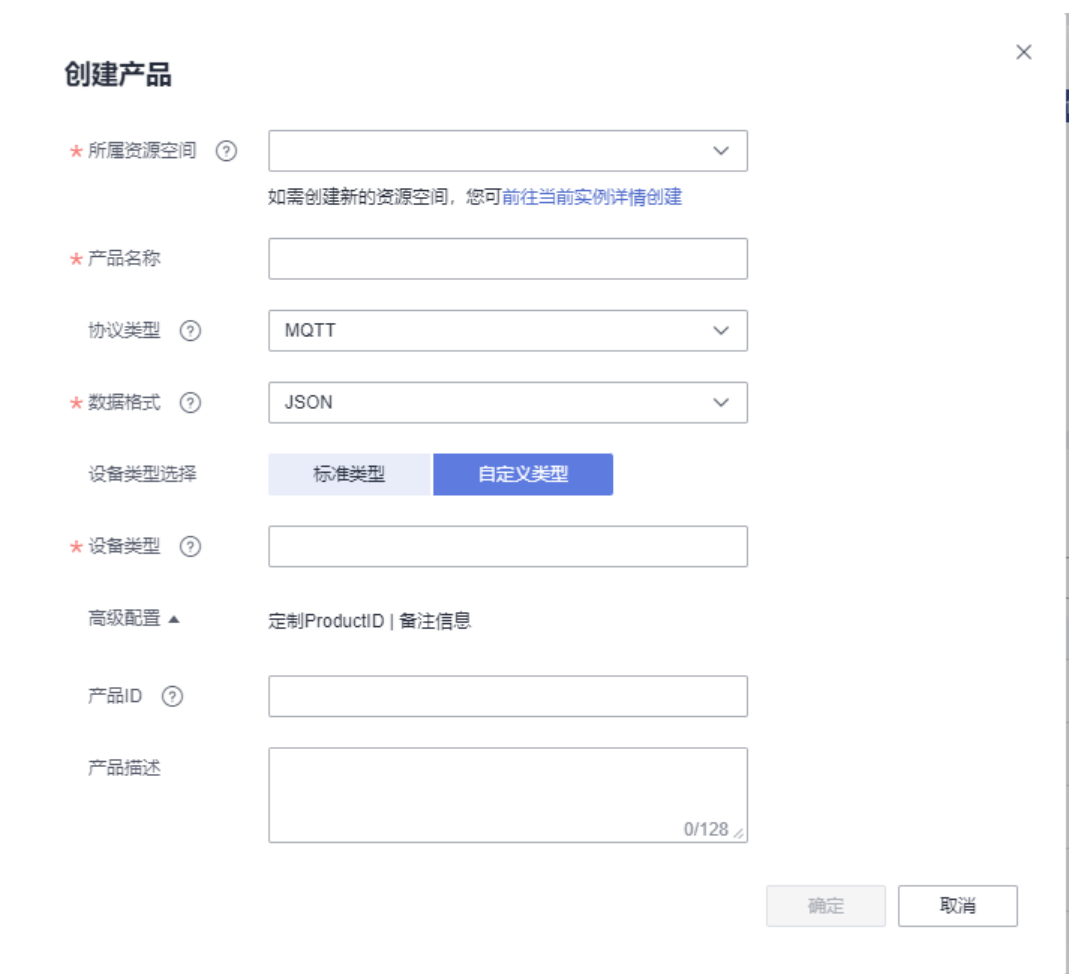

- 步骤4 下载模型文件,该模型文件已开发完毕([由开发产品模型](#page-11-0)开发完毕的产品模型导 出)。详细开发过程指导请参考在线开发产品模型。
- 步骤**5** 创建成功后,单击刚创建的产品,然后单击上传模型文件(无需解压,并且压缩包的 名称不能有括号),上传刚下载的模型文件

#### <span id="page-25-0"></span>图 **1-34** 上传产品模型-MQTT

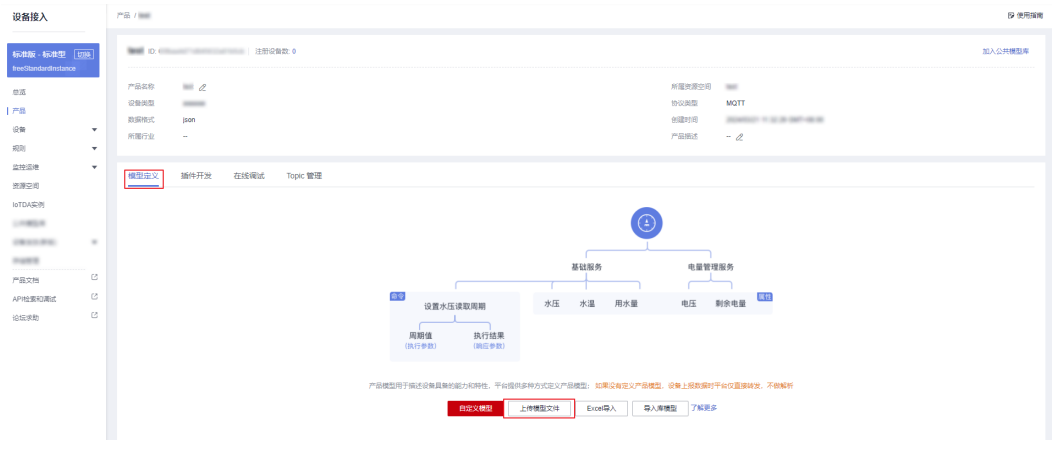

**----**结束

# 创建设备

步骤1 选择设备接入服务左侧导航栏的"设备 > 所有设备", 单击"注册设备"。

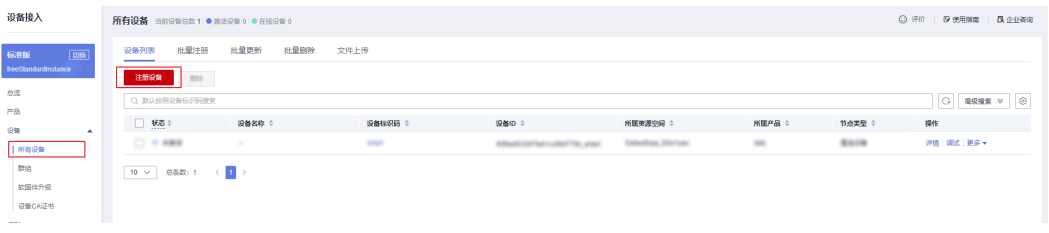

步骤**2** 在弹出的窗口中,可以参考图中的内容填写(所属产品需要选择上述步骤创建的产 品,密钥不填写,则由平台自动生成,这里是由平台自动生成)然后单击"确定"。

 $\times$ 

#### 单设备注册

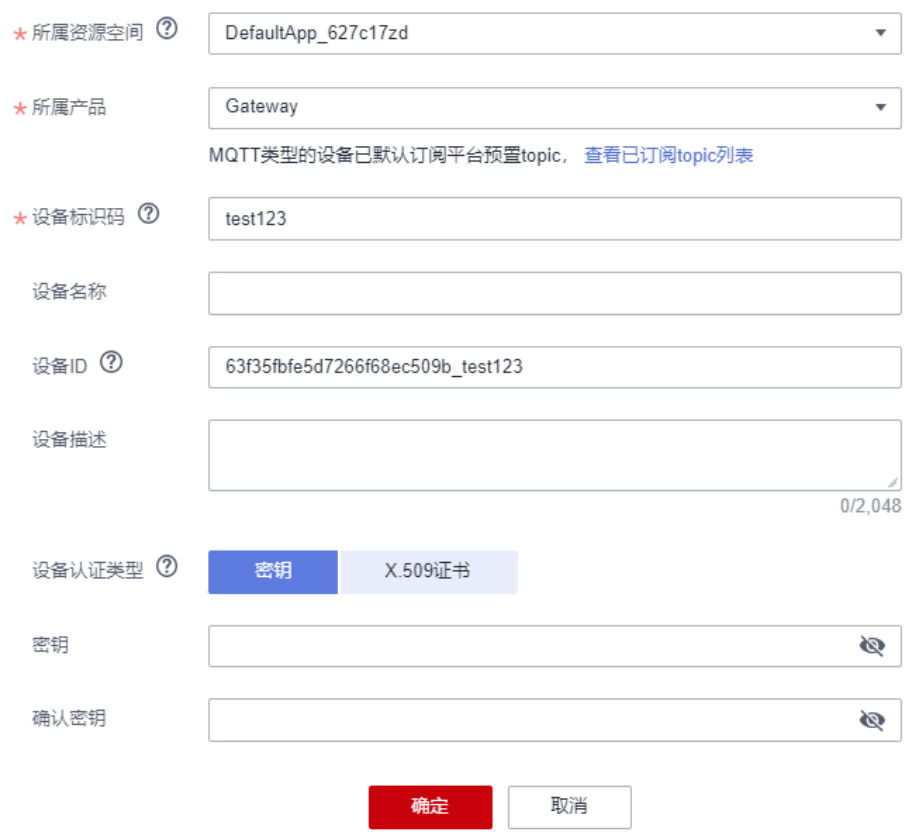

步骤**3** 设备创建成功后,需要保存设备ID和密钥(后续设备连接的时候需要用到)。

<span id="page-27-0"></span>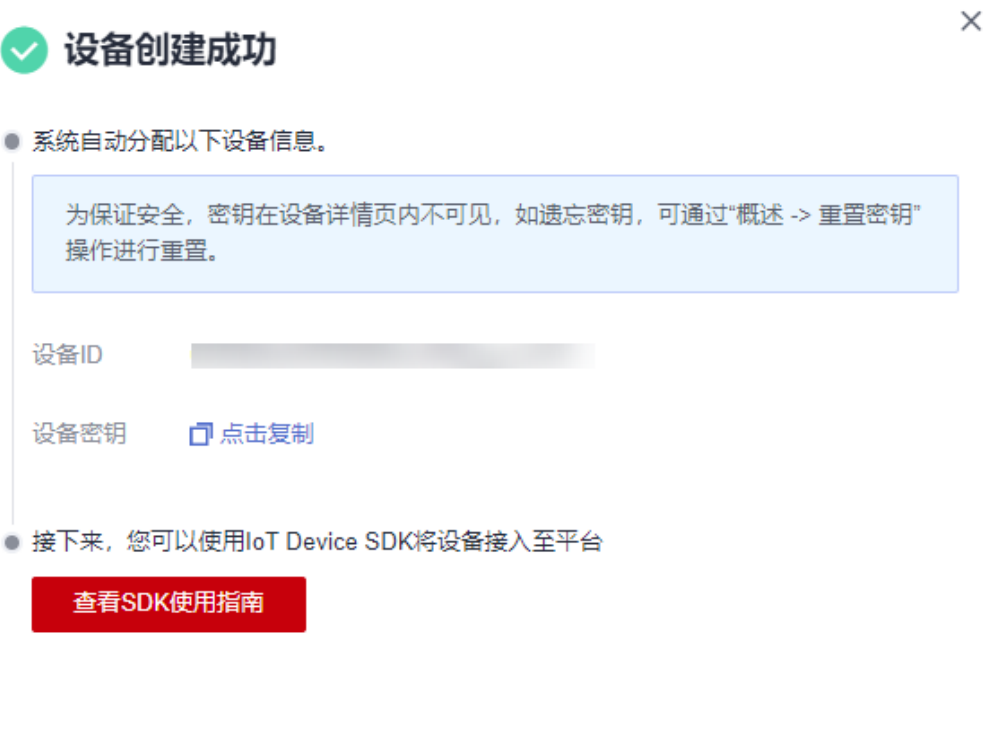

保存并关闭

**----**结束

# 导入代码样例

- 步骤**1** 下载JAVA样例。
- 步骤**2** 打开IDEA开发者工具,单击" Import Project"。

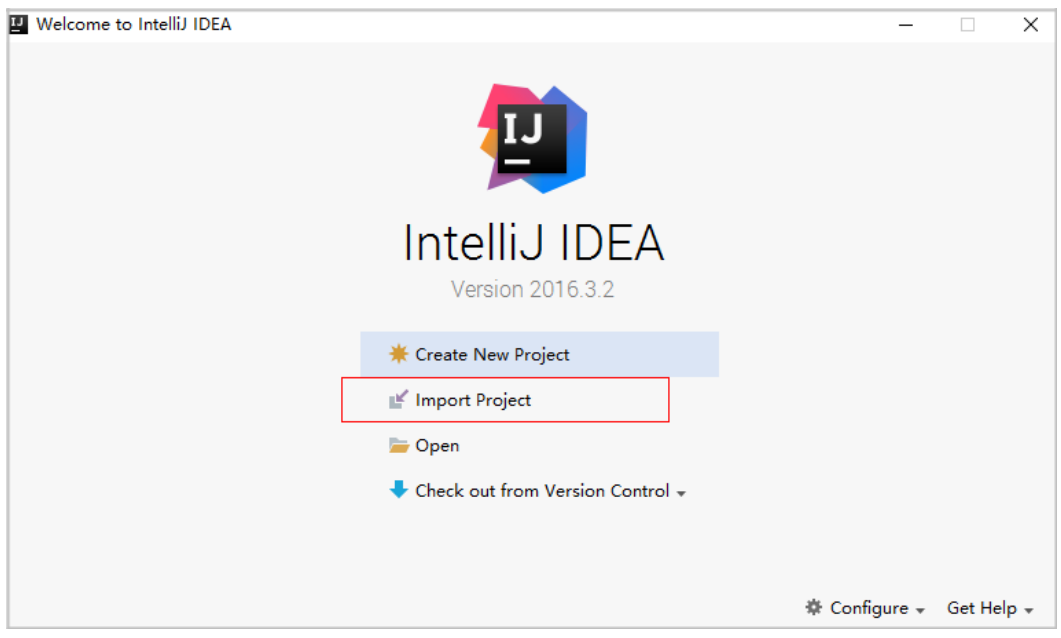

步骤**3** 选择步骤**[1](#page-27-0)**中下载的样例,然后根据界面提示,单击"next"。

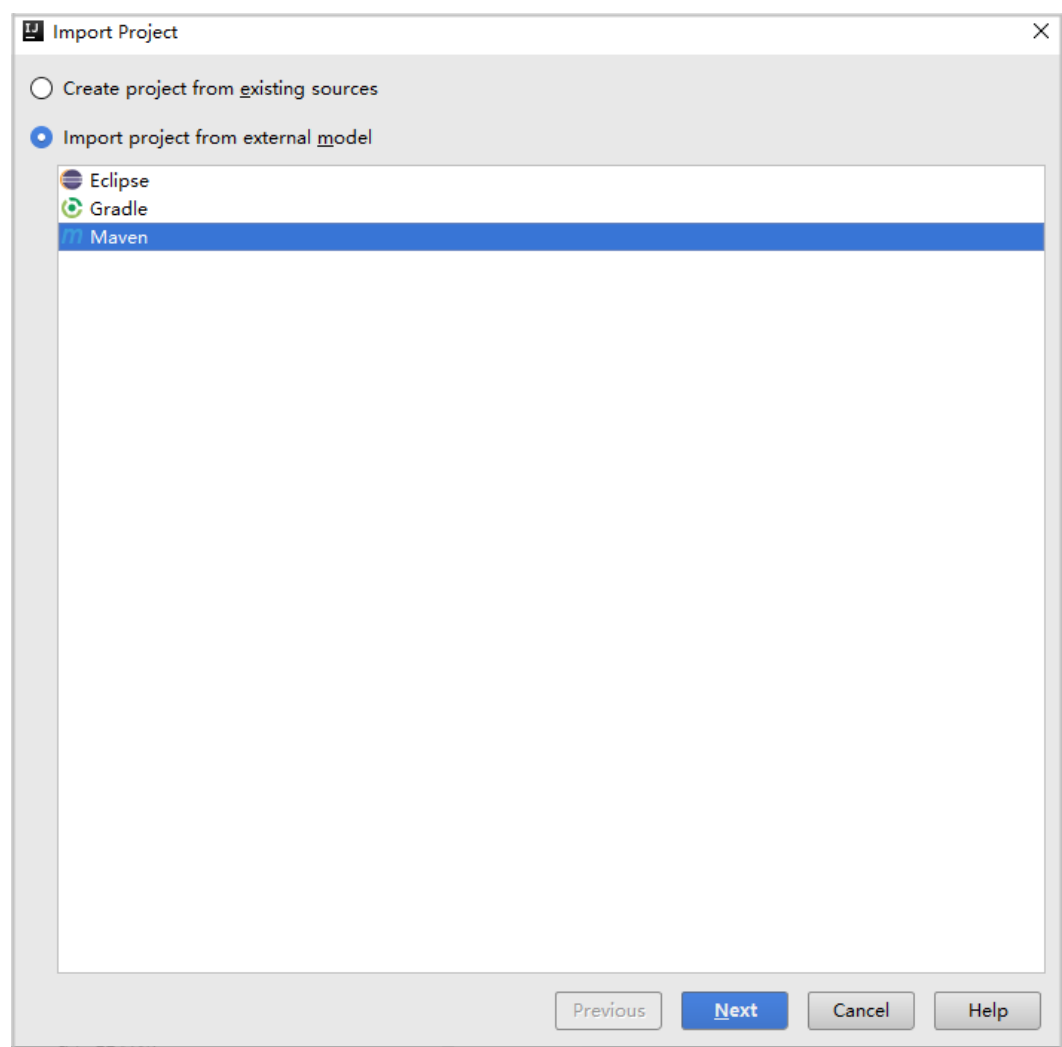

步骤**4** 完成代码导入。

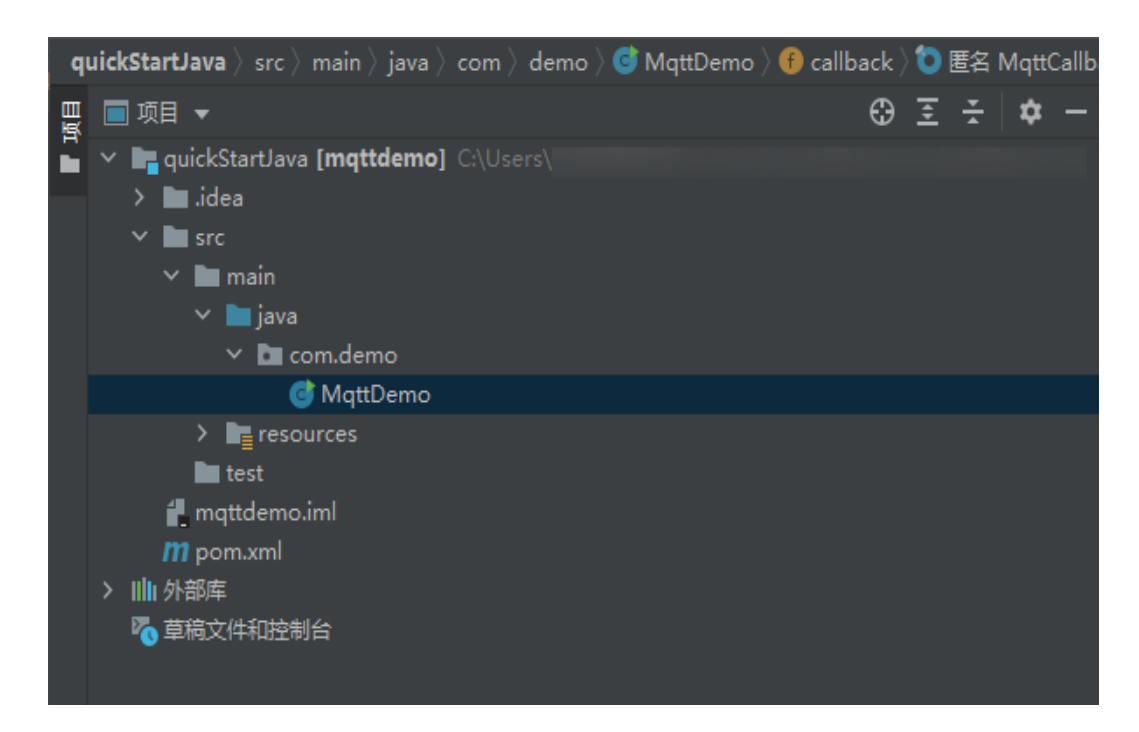

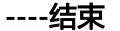

#### 建立连接

设备或网关在接入物联网平台时首先需要和平台建立连接,从而将设备或网关与平台 进行关联。开发者通过传入设备信息,将设备或网关连接到物联网平台。

- 1. 在建立连接之前,先修改以下参数: //IoT平台mqtt对接地址 static String serverIp = "iot-mqtts.cn-north-4.myhuaweicloud.com"; //注册设备时获得的deviceId,密钥(要替换为自己注册的设备ID与密钥) static String deviceId = "yourDeviceID"; //device\_id, 在创建设备时获得 static String secret = "yourSecret"; //secret, 在创建设备时获得
	- serverIp为物联网平台设备接入MQTT协议的地址,详细获取方式请参考资源 获取。
	- device\_id和secret为设备ID和密钥,在成[功创建设备](#page-25-0)后获取。
- 2. 完成上述信息的修改后,运行程序,在平台可以看到设备显示在线。

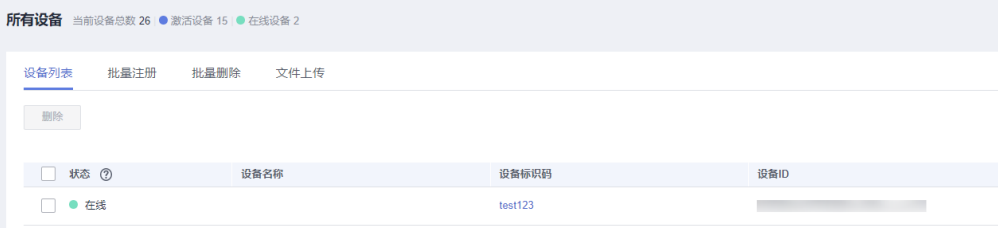

# 属性上报

属性上报是指设备主动向平台上报自己的属性(该示例代码已实现自动定时上报功 能,可参考下一节在iot平台查看设备上报的数据内容)。

//上报json数据,注意serviceId要与产品模型中的定义对应 String jsonMsg = "{\"services\":[{\"service\_id\":\"BasicData\",\"properties\":{\"luminance\":32},\"eventTime \":null}]}";

- 消息体jsonMsg组装格式为JSON, 其中service\_id要与产品模型中的定义对应, properties是设备的属性;
- luminance表示路灯亮度;
- event\_time为可选项,为设备采集数据UTC时间,不填写默认使用系统时间。

设备或网关成功连接到物联网平台后,即可调用MqttAsyncClient的publish(String topic,MqttMessage message)方法向平台上报设备属性值。

# 查看上报数据

运行main方法成功启动后,即可在设备详情页面查看上报的设备属性数据。详细接口 信息请参考设备属性上报。

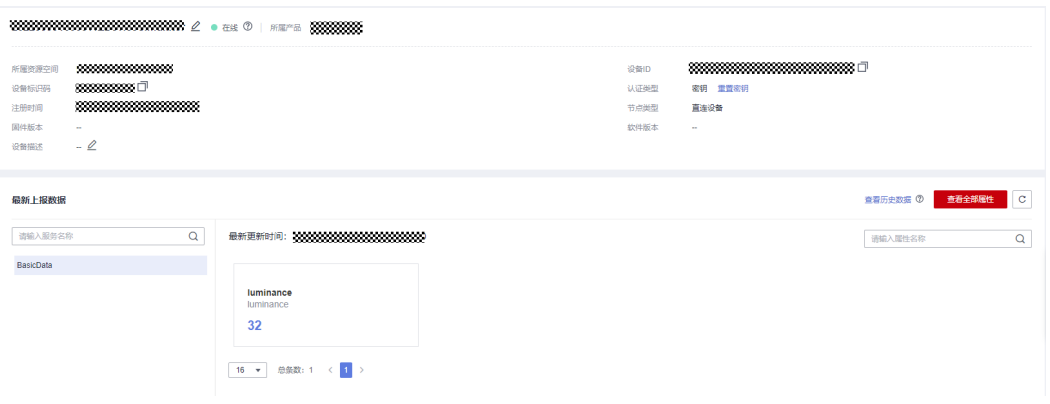

#### 说明

如果在"设备详情"页面没有最新上报数据,请修改产品模型中服务和属性的内容,确保设备上 报的服务/属性和产品模型中的服务/属性一致(如果不一致,则历史数据中看不到设备上报的数 据 ),或者进入" 产品 > 模型定义"页面,删除所有服务。

# 命令下发

步骤**1** 在控制台界面单击左侧菜单栏的"API检索和调试"。

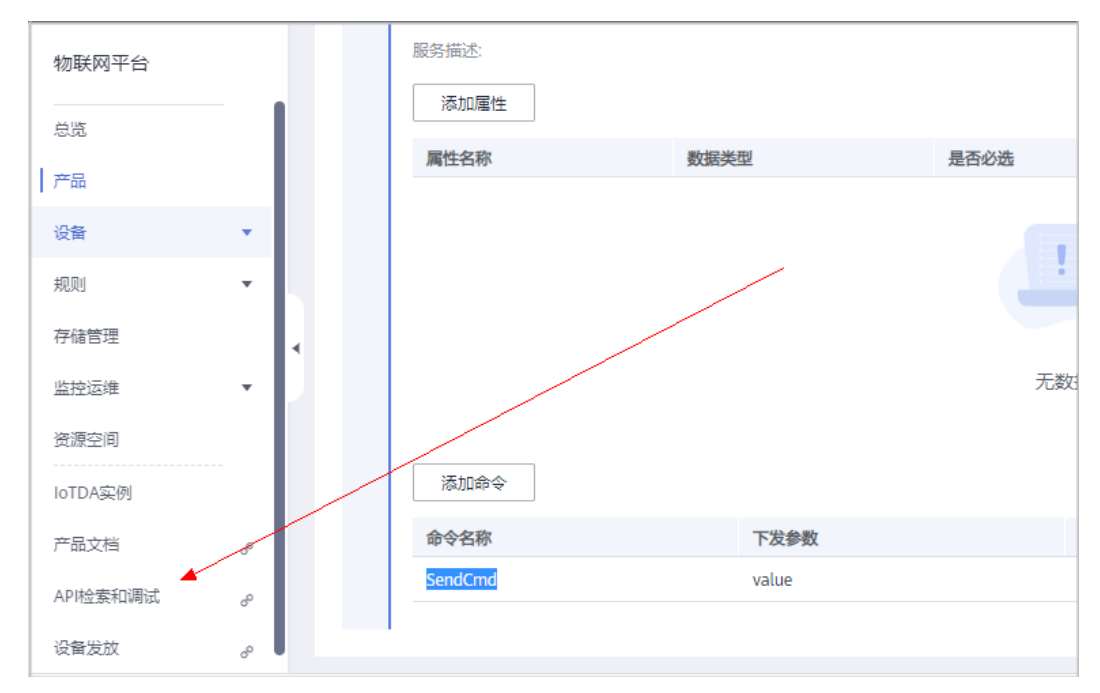

<span id="page-31-0"></span>步骤**2** 找到"设备命令"一栏,下发的参数请参考图片内容(跟产品模型中保持一致),然 后单击"调试"按钮即可发送命令。

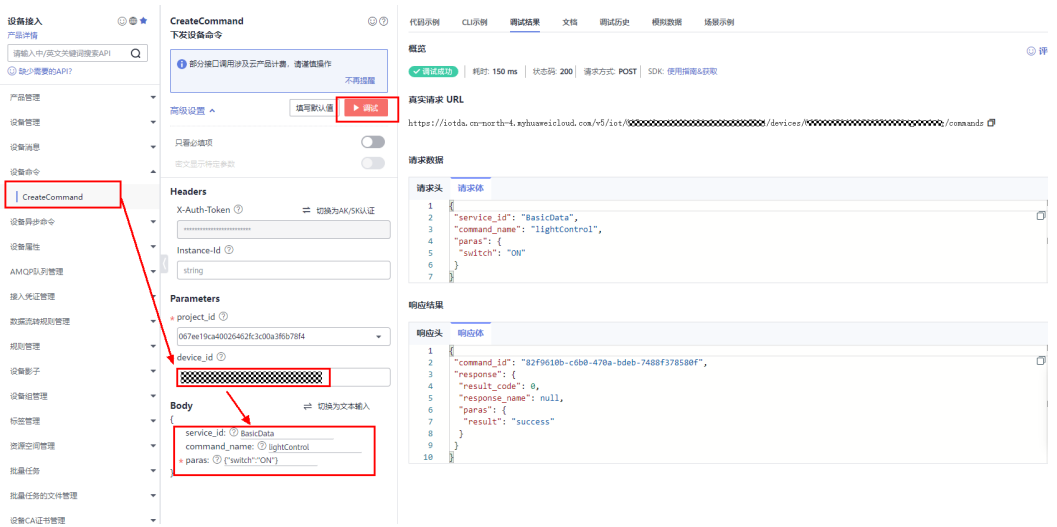

- service\_id表示服务ID,例如:BasicData。
- command\_name表示命令名称,例如:lightControl。
- paras表示下发参数,例如:{"switch":"ON"}。

设备侧可查看已收到命令(示例代码已实现接收命令topic的订阅)。

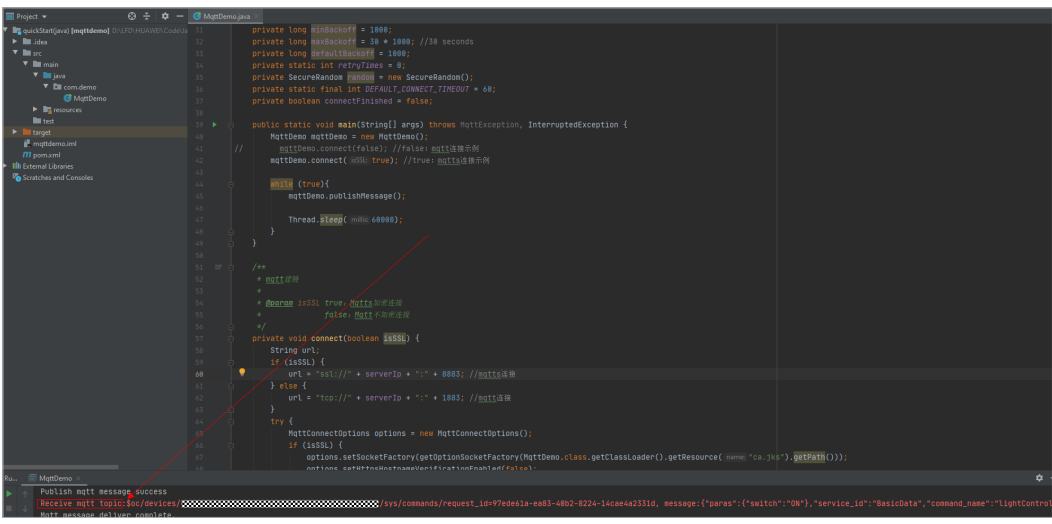

**----**结束

## 通过云端获取设备上报的数据

本文以AMQP为例,获取设备上报到云端的数据。

步骤**1** 单击这里获取Java AMQP接入示例。

步骤**2** 登录管理控制台,选择"规则 > 数据转发",创建数据转发规则。

#### <span id="page-32-0"></span>图 **1-35** 数据转发-创建规则

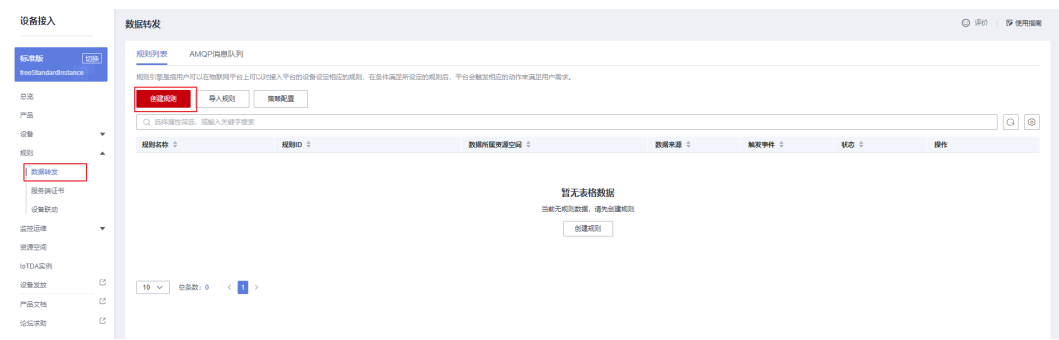

#### 步骤**3** 设置转发数据, 填入参数,创建规则。

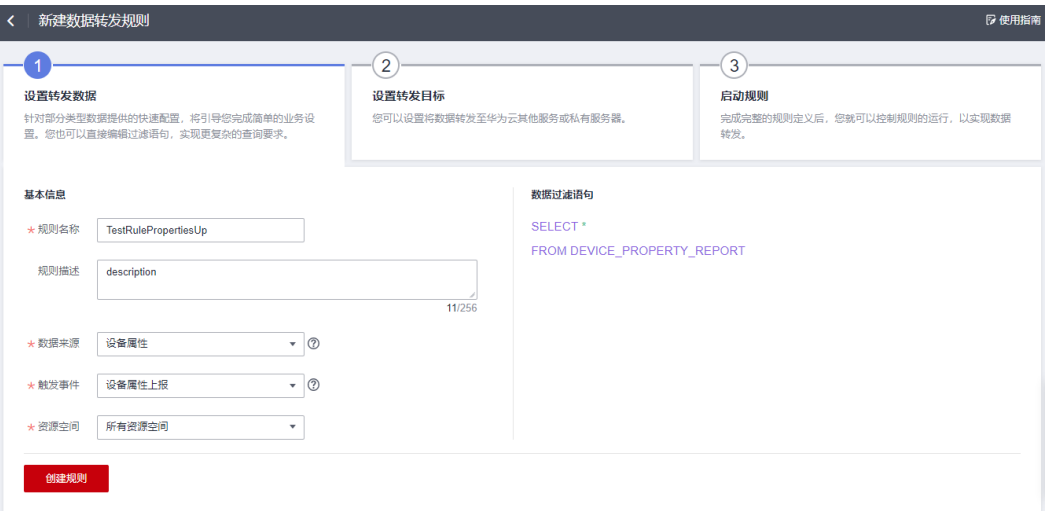

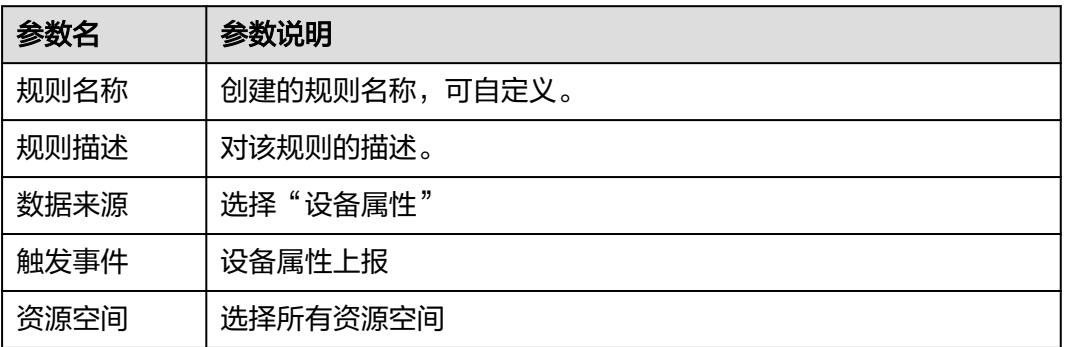

步骤**4** 设置转发目标(注意:需要单击"预置服务接入凭证"按钮,获取下载文件)。

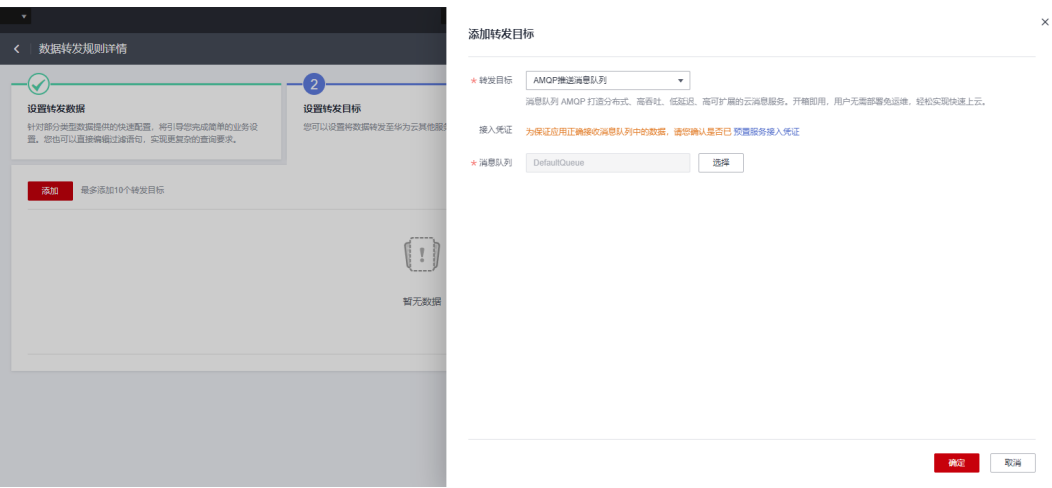

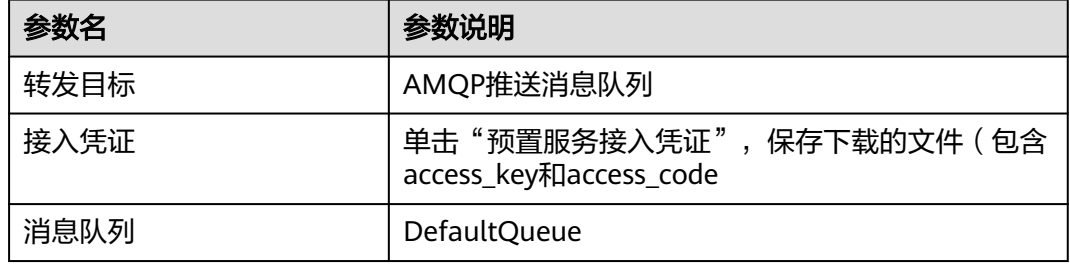

#### 步骤**5** 单击启动规则。

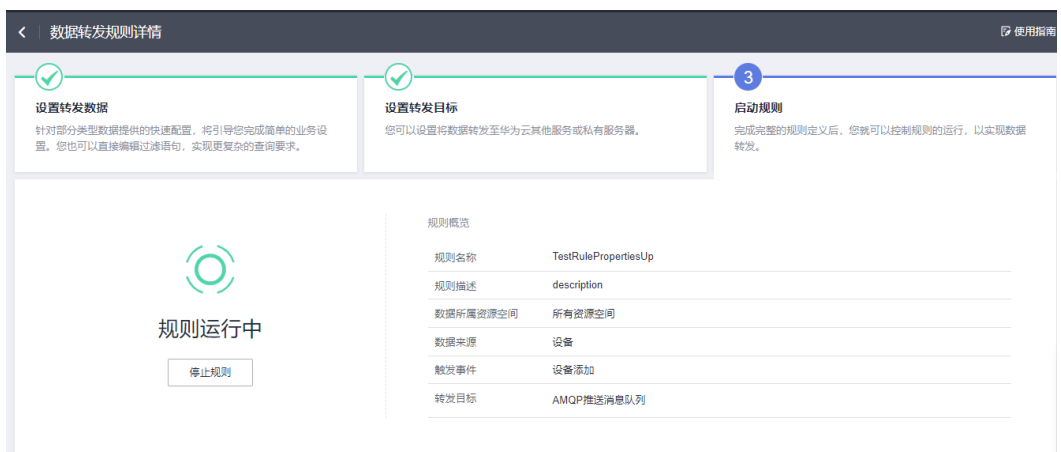

步骤**6** 修改[步骤](#page-31-0)**1**获取的AMQP代码样例中的参数。

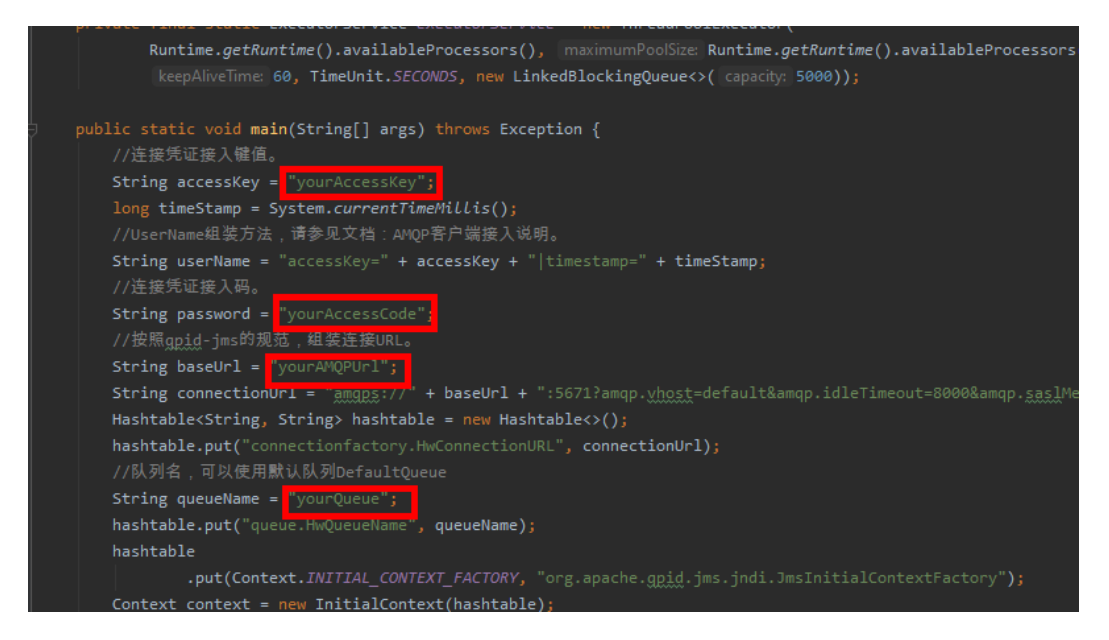

- yourAccessKey:连接凭证接入键值,参考步骤**[4](#page-32-0)**获取。
- yourAccessCode:连接凭证接入码,参考步骤**[4](#page-32-0)**获取
- yourAMQPUrl: amqp域名, 请前往控制台-总览页面-平台接入地址获取, 如下 图:

接入信息

参考接入实例, 选择对应的地址完成接入操作参考: 应用快速接入, 设备快速接入

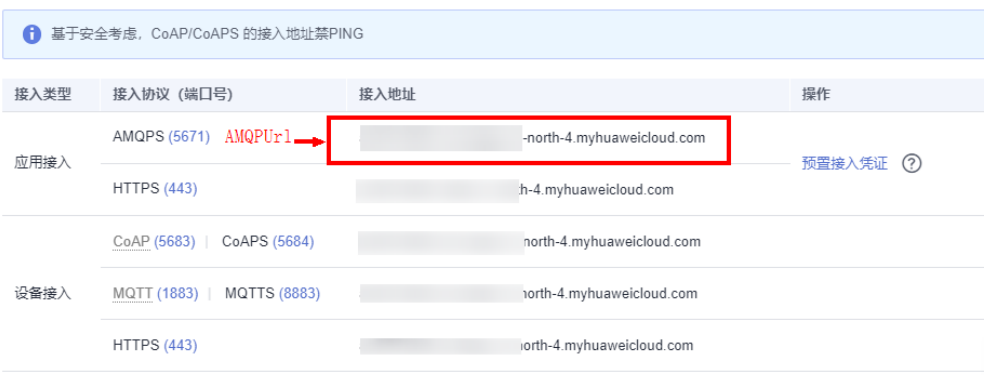

● yourQueue:队列名,使用默认队列DefaultQueue。

步骤**7** AMQP数据成功接收。

<span id="page-35-0"></span>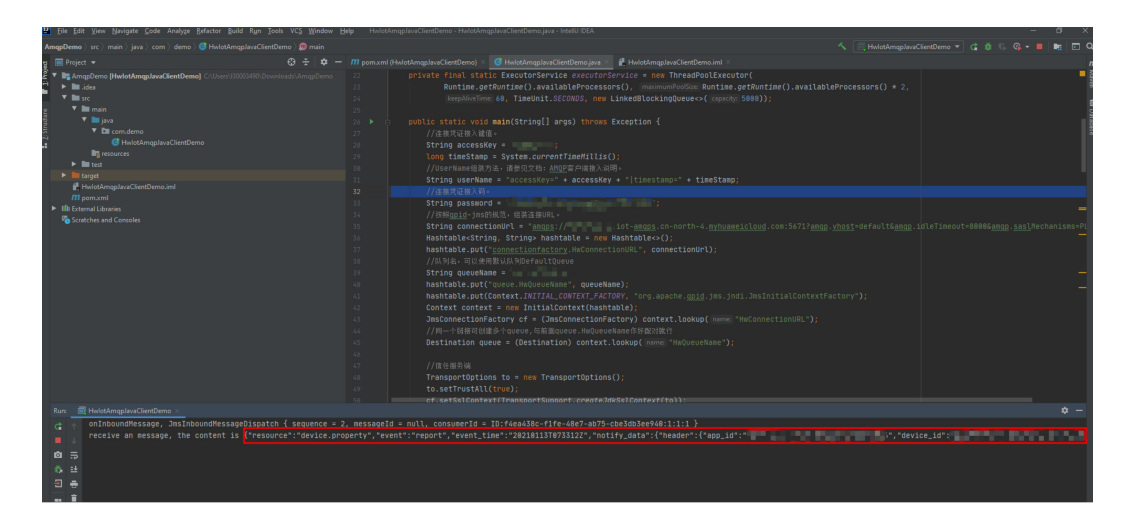

**----**结束

## 更多

更详细开发指导请参考设备侧SDK接入或更多其他语言的demo接入。

# **1.5** 智慧路灯设备 **SDK** 与平台通信(**C**)

## 概述

本文章节基于C代码演示设备通过MQTTS/MQTT协议接入华为云物联网平台,通过平 台接口实现南向"数据上报"、"命令下发"的功能,通过应用侧的示例代码接收北 向服务端订阅的消息示例。以智慧路灯为例,设备将光照强度等信息上报到IoT平台, 应用服务器再接收从平台推送来的设备数据。

# 前提条件

Linux操作系统,且已安装好gcc(建议4.8及以上版本)。

# 上传产品模型

产品模型是用来描述设备能力的文件,通过JSON的格式定义了设备的基本属性、上报 数据和下发命令的消息格式。定义产品模型,即在物联网平台构建一款设备的抽象模 型,使平台理解该款设备的功能。

- 步骤**1** 访问设备接入服务,单击"管理控制台"进入设备接入控制台。
- 步骤**2** 选择左侧导航栏的"产品",单击左侧"创建产品"。

图 **1-36** 产品-创建产品

图 **1-37** 创建产品-MQTT

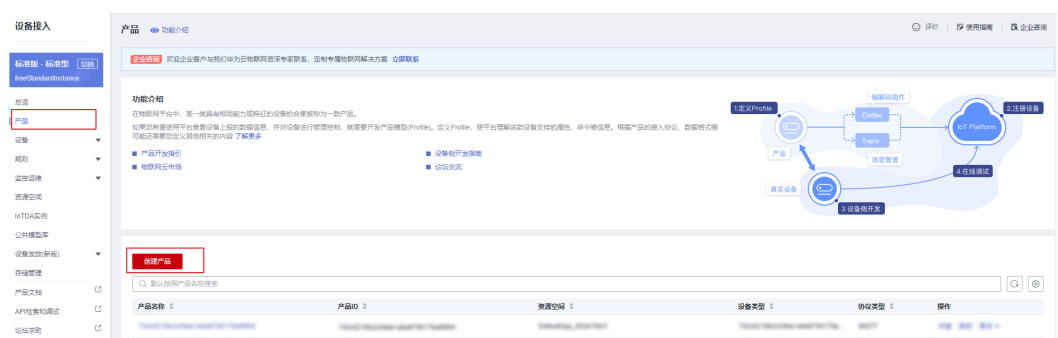

#### 步骤**3** 在弹出的窗口中,内容根据实际情况自定义填写填写。

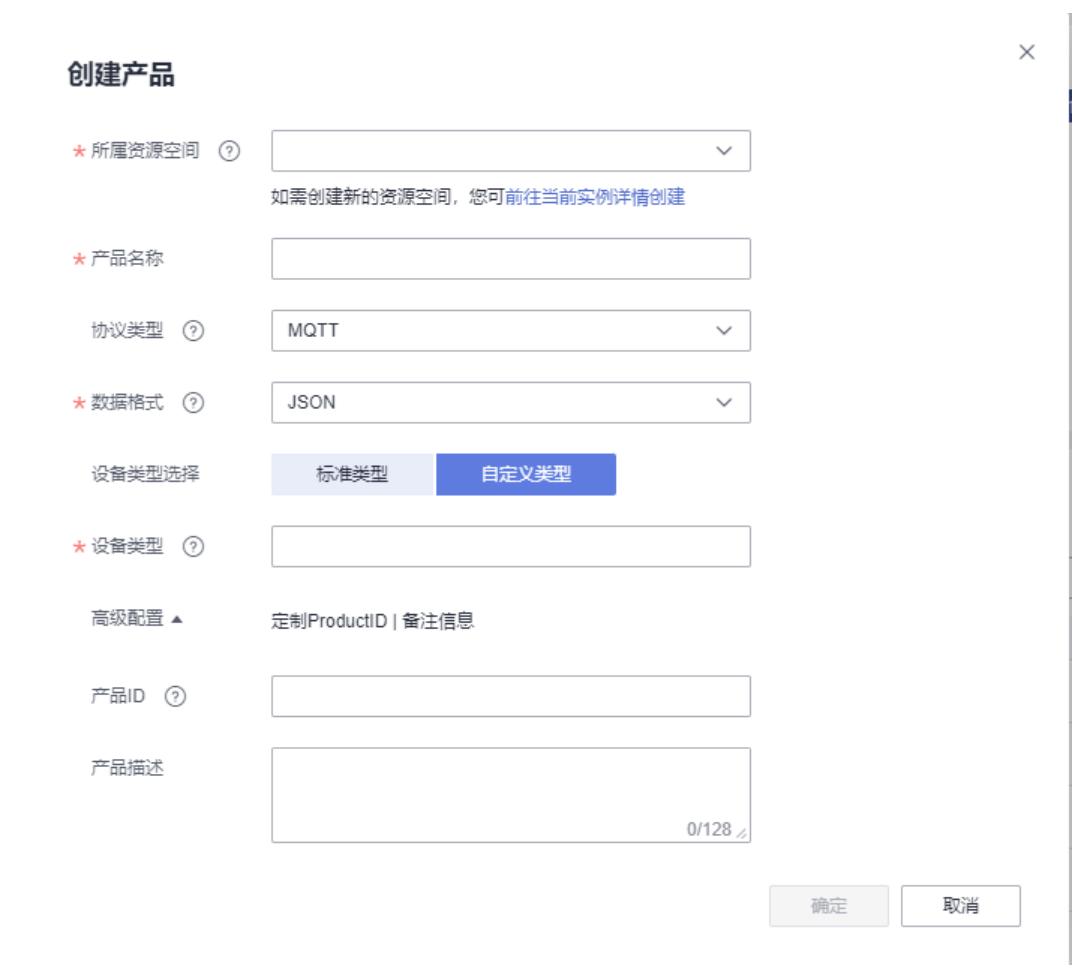

- 步骤4 下载模型文件,该模型文件已开发完毕([由开发产品模型](#page-11-0)开发完毕的产品模型导 出)。详细开发过程指导请参考在线开发产品模型。
- 步骤**5** 创建成功后,单击刚创建的产品,然后单击上传模型文件(无需解压,并且压缩包的 名称不能有括号),上传刚下载的模型文件。

#### 图 **1-38** 上传产品模型-MQTT

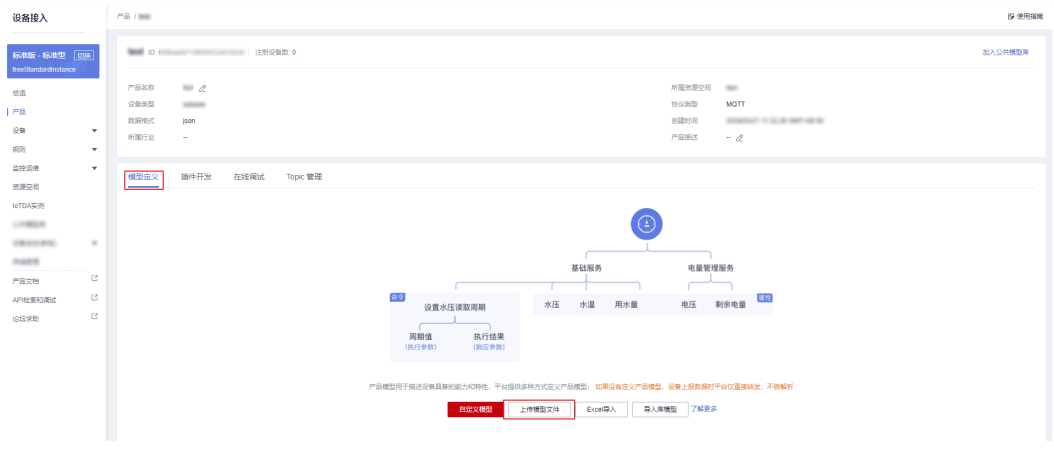

**----**结束

# 创建设备

步骤1 选择设备接入服务左侧导航栏的"所有设备",单击"注册设备"按钮。

图 **1-39** 所有设备-注册设备

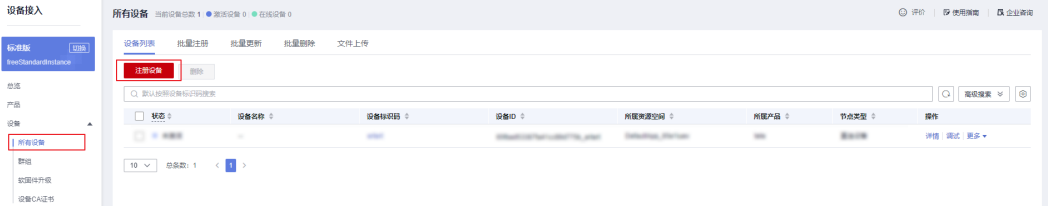

步骤**2** 在弹出的窗口中,可以参考图中的内容填写(产品需要选择刚刚创建的产品,密钥不 填写,则由平台自动生成,这里是由平台自动生成)然后单击"确定"按钮。

 $\times$ 

## 单设备注册

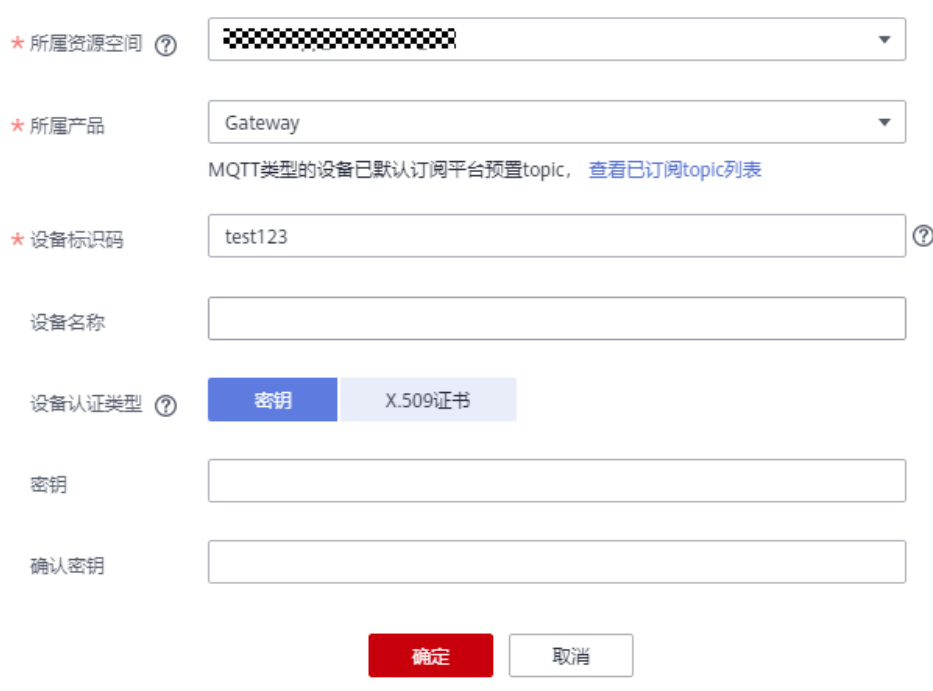

步骤**3** 设备创建成功后,需要保存设备ID和密钥(后续设备连接的时候需要用到)。

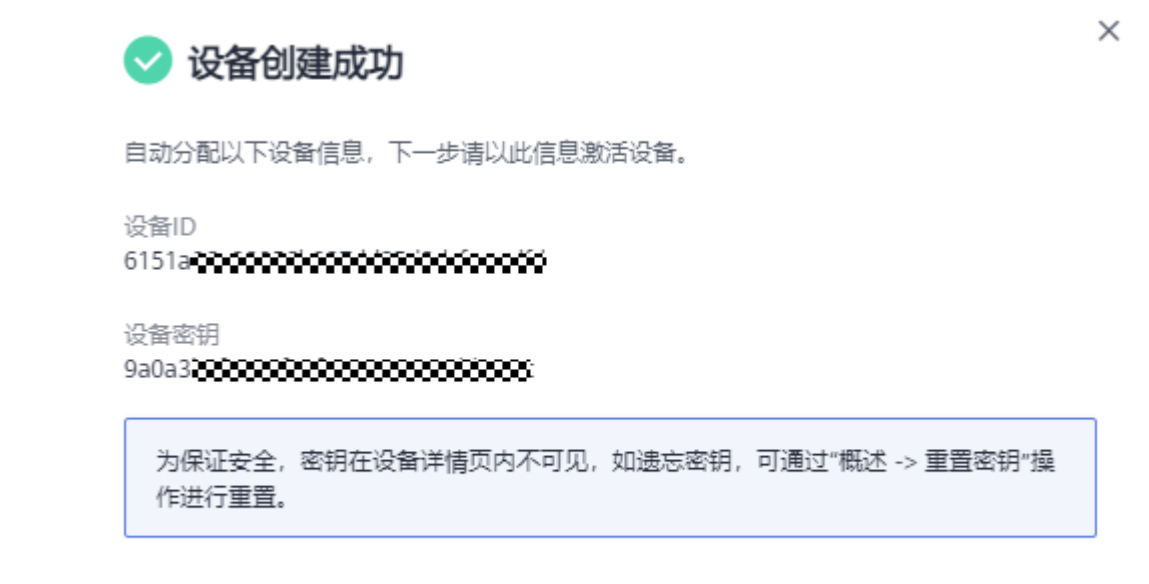

保存并关闭

**----**结束

# 导入代码样例

步骤**1** 下载quickStart(C)样例。

步骤**2** 将代码复制到linux运行环境中。代码文件层级如下图。

- $\vee \mathbb{B}$  matt c demo
	- > @ Includes
	- $\times 29$  src
		- v @ util  $\angle$   $\left| \cdot \right|$  string util.c
		- $\frac{1}{2}$  mqtt\_c\_demo.c
	- $\times$   $\rightarrow$  conf
		- rootcert.pem
	- $\vee \triangleright$  include
		- > > base
			- > > openssl
		- > ② util  $>$   $\approx$  lib
		- Makefile
- 代码目录简述:
- **src**:源码目录

mqtt\_c\_demo: demo核心源码; util/string\_util.c:工具资源文件;

- conf: 证书目录 rootcert.pem:设备校验平台身份的证书,用于设备侧接入物联网平台登录鉴权 使用;
- **include:** 头文件目录

base目录:存放依赖的paho头文件 openssl目录:存放依赖的openssl头文件 util目录:存放依赖的工具资源头文件

- **lib**:依赖库文件 libcrypto.so\*/libssl.so\*: openssl库文件
- libpaho-mqtt3as.so\*: paho库文件 ● **Makefile**:**Makefile**文件
- **----**结束

# 编译库文件

- 编译openssl库
	- a. 下载openssl,上传到linux编译机任意目录下,并使用如下命令解压: tar -zxvf openssl-1.1.1d.tar.gz
	- b. 配置生成makefile文件。

执行以下命令进入openssl源码目录 cd openssl-1.1.1d 创建openssl编译后的目录(本文以/home/test为例) mkdir /home/test

创建openssl编译后的目录

mkdir /home/test/openssl

创建配置文件目录: mkdir /home/test/openssl/ssl

运行如下配置命令:

./config shared --prefix=/home/test/openssl --openssldir=/home/test/openssl/ssl

其中"prefix"是安装目录, "openssldir"是配置文件目录, "shared"作 用是生成动态链接库(即.so库) 。

如果编译有问题,配置命令加上no-asm(表示不使用汇编代码)

./config no-asm shared --prefix=/home/test/openssl --openssldir=/home/ test/openssl/ssl

[root@server-1908071538 test]# cd openss<br>[root@server-1908071538 openss1-1.1.1d1#

c. 编译出库。

在openssl源码目录下,运行make depend命令。

make depend

再运行make命令进行编译。

make

安装openssl。

make install

在配置的openssl安装目录下home/test/openssl找到lib目录,有生成的库文 件:

"libcrypto.so.1.1"、"libssl.so.1.1"和软链接"libcrypto.so"、

"libssl.so",请将这些文件复制到quickStart(C)的lib文件夹下(同时将/ home/test/openssl/include/openssl里的内容复制到quickStart(C)的include/ openssl下)。

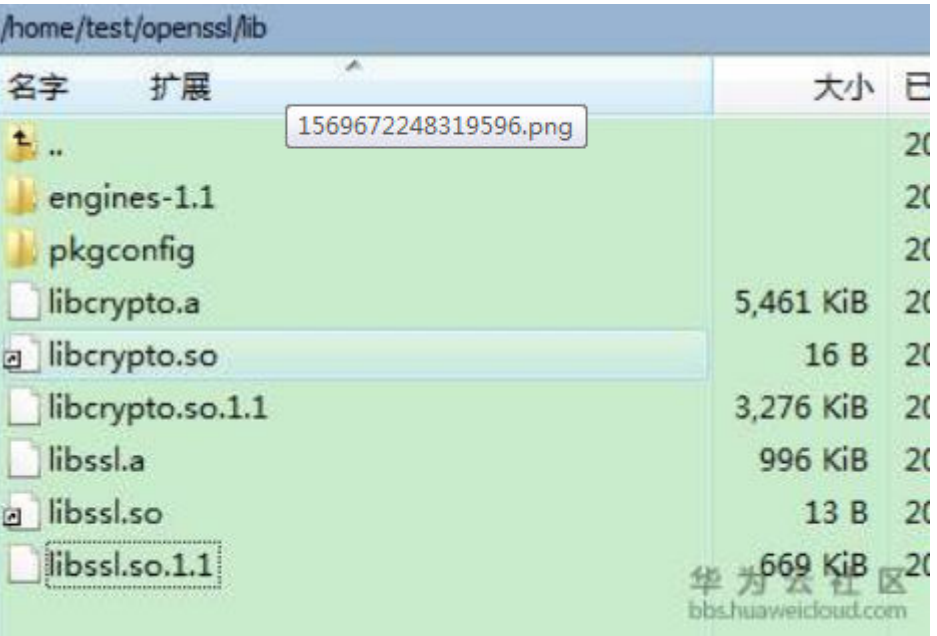

注:有的编译工具是32位的,如果在64位的linux机器上使用,这时只要将 Makefile中的-m64都删除,再进行编译即可。

● 编译paho库文件

- a. 下载paho.mqtt.c源码。
- b. 解压后上传到linux编译机。
- c. 修改makefile
	- i. 通过如下命令进行编辑Makefile vim Makefile
	- ii. 显示行数 :set nu
	- iii. 在129行之后添加下面两行(自定义的openssl的头文件和库文件) CFLAGS += -I/home/test/openssl/include LDFLAGS += -L/home/test/openssl/lib -lrt

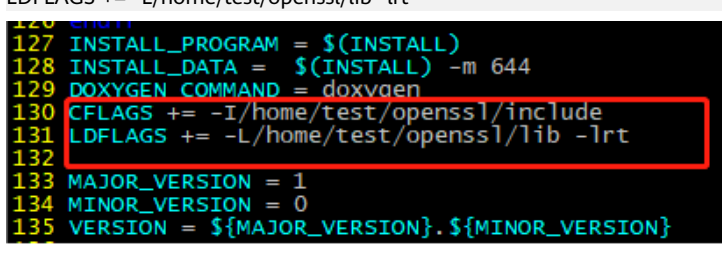

iv. 把195行、197行、199行、201行都改成对应的地址

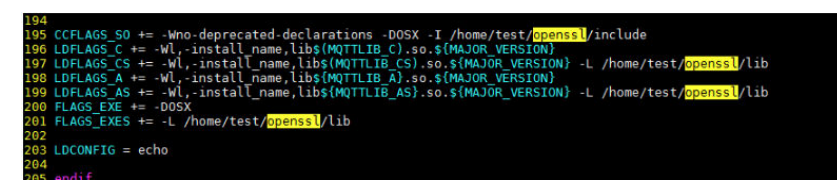

- d. 编译
	- i. 执行清空命令 make clean
	- ii. 执行编译命令 make
- e. 编译完成后,可以在build/output目录下看到编译成功的库。

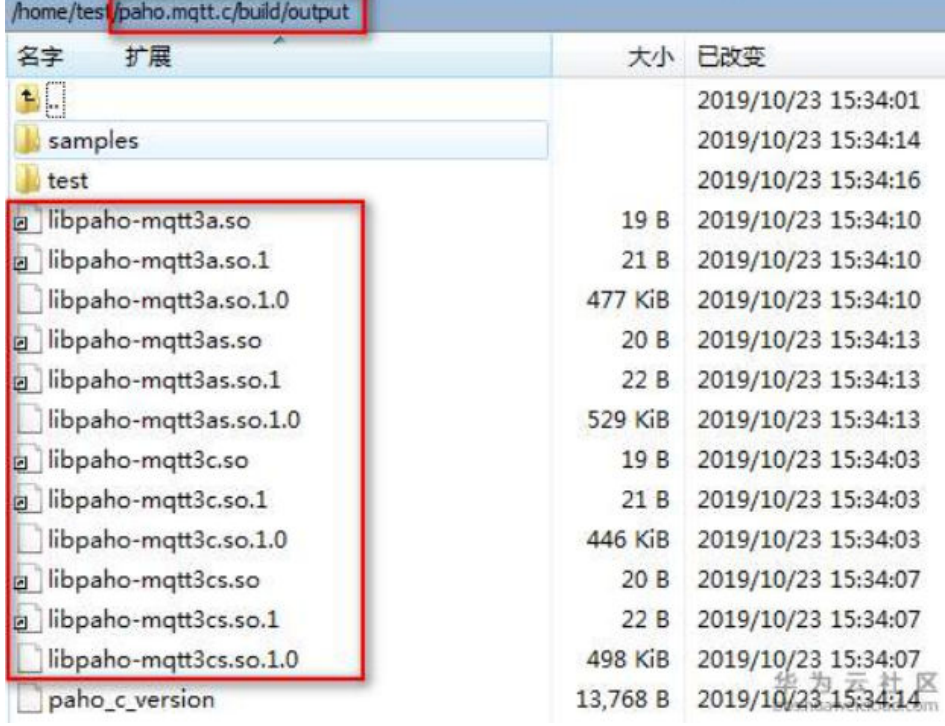

f. 复制paho库文件。

当前SDK仅用到了libpaho-mqtt3as,请将"libpaho-mqtt3as.so"和 "libpaho-mqtt3as.so.1"文件复制到quickStart(C)的lib文件夹下。(同时回 到paho源代码路径,进入src目录,将MQTTAsync.h、MQTTClient.h、 MQTTClientPersistence.h、MQTTProperties.h、MQTTReasonCodes.h、 MQTTSubscribeOpts.h复制到quickStart(C)的include/base文件夹下)。

## 建立连接

设备或网关在接入物联网平台时首先需要和平台建立连接,从而将设备或网关与平台 进行关联。开发者通过传入设备信息,将设备或网关连接到物联网平台。

步骤**1** 设置参数,只需修改username和password。 char \*uri = "ssl://iot-mqtts.cn-north-4.myhuaweicloud.com:8883"; int port  $= 8883$ ; char \*username = "yourDeviceId"; //设备Id,在平台注册设备成功后返回 char \*password = "yourSecret"; //密钥,在平台注册设备成功后返回

> 注意: MQTTS为8883端口接入, 如果使用MQTT协议接入, url为: tcp://iotmqtts.cn-north-4.myhuaweicloud.com:1883, port为1883。

#### 步骤**2** 连接。

- 1. 执行**make**进行编译。如果是32位的操作系统,请删除Makefile中的"-m64"。
- 2. 执行**export LD\_LIBRARY\_PATH=./lib/**加载库文件。
- 3. 运行**./MQTT\_Demo.o**。
- 步骤**3** 连接成功后,打印"connect success",同时在控制台可看到设备已在线。

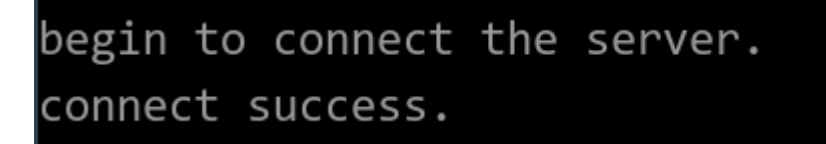

#### 图 **1-40** 设备列表-设备在线

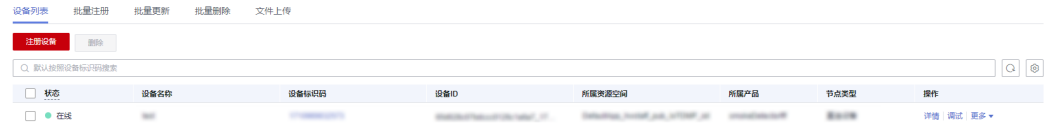

**----**结束

# 属性上报

属性上报是指设备主动向平台上报自己的属性(该示例代码已实现自动定时上报功 能,可参考下一节在iot平台查看设备上报的数据内容),更多信息请参考设备属性上 报。

//publish data char \*payload = "{\"services\":[{\"service\_id\":\"BasicData\",\"properties\":{\"luminance\":32},\"eventTime \":NULL}]}";

消息体payload组装格式为JSON, 其中service\_id要与产品模型中的定义对应, properties是设备的属性;

- luminance表示路灯亮度;
- event time为可选项, 为设备采集数据UTC时间, 不填写默认使用系统时间。

设备上报属性成功后,demo控制台中会打印"publish success"字样。 同时在设备详情页面查看到上报的属性:

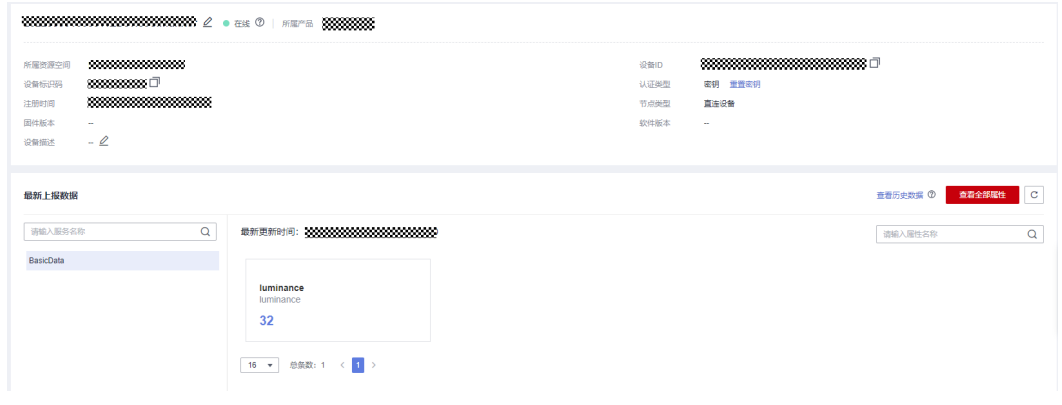

# 接收下发命令

订阅了命令Topic后,可以在控制台下发同步命令。详情请参考MQTT设备同步命令下 发。

命令下发后,demo中接收到命令:

/sys/commands/request\_<br>\_name":"lightControl"}

## 通过云端获取设备上报的数据

当数据到达平台后,应用服务器可以使用AMQP来接收推送消息。具体可参考<mark>通过云</mark> [端获取设备上报的数据。](#page-31-0)

更多

更详细开发指导请参考设备侧SDK接入或更多其他语言的demo接入。

# **2** 应用快速接入

<span id="page-44-0"></span>为了降低应用侧的开发难度、提升应用侧开发效率,物联网平台向应用侧开放了丰富 的API。本文档以在线调试(即API Explorer)和本地调试(Postman)为例,模拟应 用服务器以HTTPS协议为例接入物联网平台。

# 在线调试(推荐)

API Explorer提供在线API检索及接口调试,您可以使用在线调试快速接入物联网平 台。使用API Explorer可以无码化快速调用接口,详细请参考在线调试。

# 须知

- API Explorer调试支持基础版、标准版和企业版。
- 登录后instance\_id自动填充,无需用户输入。
- 多实例下需下拉选择对应实例ID,默认基础版。
- 使用API Explorer调试时接入地址对应所选择的实例ID,具体可参考平台对接信 息。

例如调试创建产品接口:

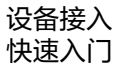

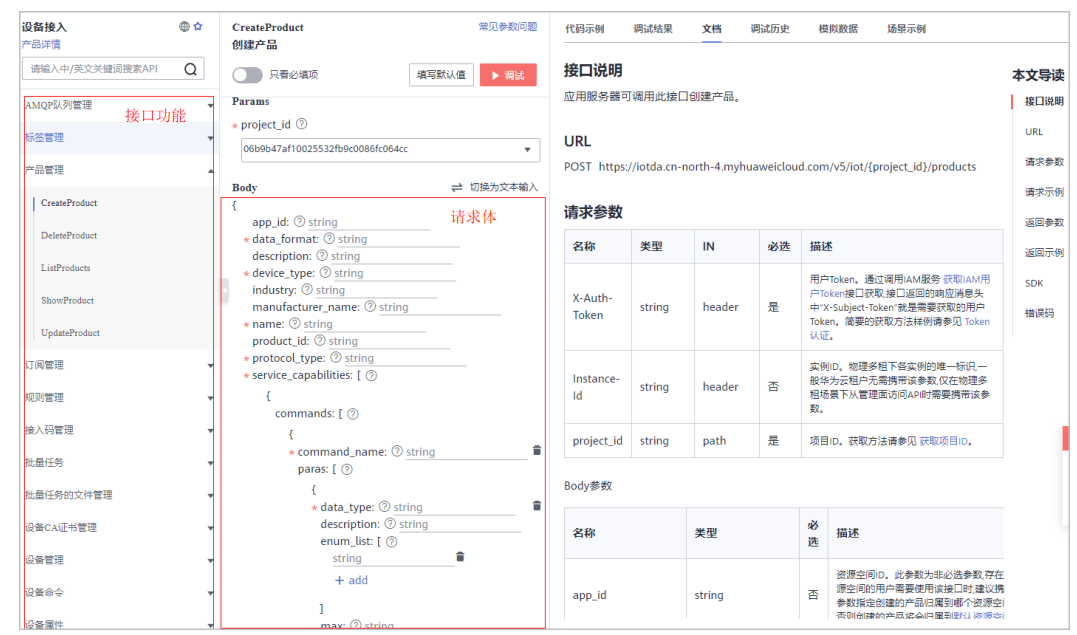

# 本地调试

本地调试是指以Postman方式调用应用侧接口为例介绍如何使用设备接入服务。

具体步骤如下:

<mark>步骤1: 开通设备接入服务</mark>。访问设备接入服务,单击"管理控制台"后开通服务。

步骤**2**:创建产品。创建一个MQTT协议的产品。

**步骤3: 配置环境**。下载并安装Postman, Postman建议使用7.17.0版本。

步骤**4**[:调用服务](#page-46-0)。使用Postman调用API接口,查看返回结果或状态码与错误码。

● 步骤**1**:开通设备接入服务

目前设备接入服务仅在华北-北京四、华东-上海一、华南-广州、华南-广州-友好 用户、亚太-曼谷、亚太-新加坡、中国-香港、非洲-约翰内斯堡环境上线。

● 步骤**2**:创建产品

调用接口前,需要先在物联网平台创建一款产品。

- a. 访问设备接入服务,单击"管理控制台"进入设备接入控制台。
- b. 选择左侧导航栏的"产品",单击页面右上角的"创建产品"。
- c. 按照页面提示填写参数,创建一个MQTT协议的产品,然后单击"确定"。

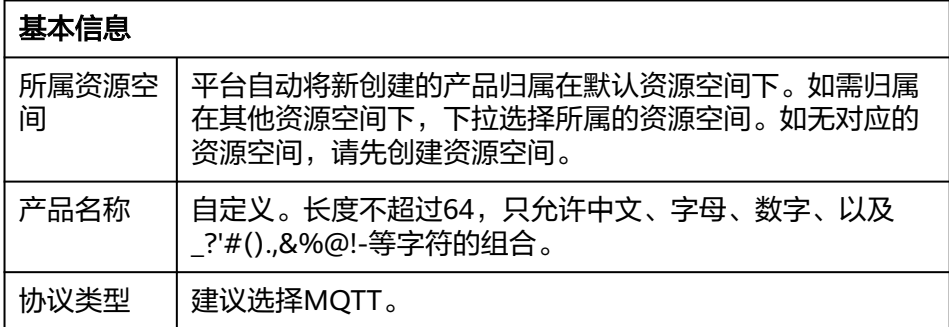

<span id="page-46-0"></span>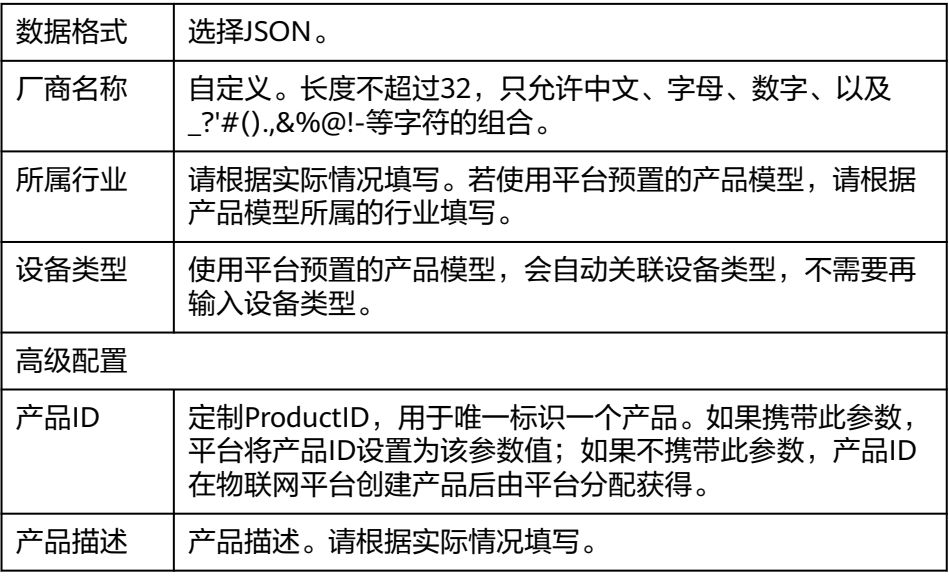

#### ● 步骤**3**:配置环境

下载并安装Postman,详细操作请参考安装并配置Postman。

● 步骤**4**:调用服务

配置完Postman后,模拟应用服务器以HTTPS协议接入物联网平台,调测以下API 接口:

- "获取IAM用户Token"接口
- "查询IAM用户可以访问的项目列表"接口
- "创建产品"接口
- "查询产品"接口
- "创建设备"接口
- "查询设备"接口

# 进阶体验

按照本页面的指导,使用Postman模拟应用服务器接入物联网平台后,您应该已经基 本了解应用服务器如何通过调用物联网平台开放的接口与平台交互。

若您想要进一步体验设备接入服务,可参考开发指南开发真实应用和真实设备,并接 入物联网平台,体验更多功能。